# Sony Notebook User Guide

**PCG-TR1** series

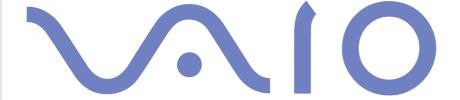

# Read this first

### **Notice**

© 2003 Sony Corporation. All rights reserved.

This manual and the software described herein, in whole or in part, may not be reproduced, translated, or reduced to any machine-readable form without prior written approval.

Sony Corporation provides no warranty with regard to this manual, the software, or other information contained herein and hereby expressly disclaims any implied warranties or merchantability or fitness for any particular purpose with regard to this manual, the software or such other information. In no event shall Sony Corporation be liable for any incidental, consequential, or special damages, whether based on tort, contract, or otherwise, arising out of or in connection with this manual, the software, or other information contained herein or the use thereof.

Macrovision: This product incorporates copyright protection technology that is protected by method claims of certain U.S. patents and other intellectual property rights owned by Macrovision Corporation and other rights owners. Use of this copyright protection technology must be authorised by Macrovision Corporation, and is intended for home and other limited viewing uses only unless otherwise authorised by Macrovision Corporation. Reverse engineering or disassembly is prohibited.

Sony Corporation reserves the right to make any modification to this manual or the information contained herein at any time without notice. The software described herein is governed by the terms of a separate user licence agreement.

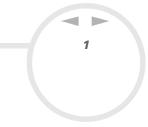

## **ENERGY STAR®**

As an ENERGY STAR® Partner, Sony has determined that this product meets the ENERGY STAR® guidelines for energy efficiency.

The International ENERGY STAR® Office Equipment Program is an international program that promotes energy saving through the use of computers and their office equipment. The program backs the development and dissemination of products with functions that effectively reduce energy consumption. It is an open system in which business proprietors can participate voluntarily. The targeted products are office equipment such as computers, displays, printers, facsimiles and copiers. Their standards and logos are uniform among participating nations.

ENERGY STAR is a U.S. registered mark.

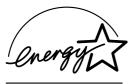

# Safety information

### Owner's record

The serial number and model number are located on the bottom of your Sony notebook. Record the serial number and the model number and refer to them if you call VAIO-Link. Read the printed **Specifications** document.

### Warnings

| _   |   |   |   |             | 1 |
|-----|---|---|---|-------------|---|
| ( - | Δ | n | Δ | $r \supset$ | ı |
|     |   |   |   |             |   |

| Opening the unit, for whatever reason, could lead to damages that are not covered by the guarantee.                                                                                                    |
|----------------------------------------------------------------------------------------------------|
| To avoid electrical shock, do not open the cabinet. Refer servicing to qualified personnel only.                                                                                                    |
| To prevent fire or shock hazard, do not expose your VAIO notebook to rain or moisture.                                                                                                    |
| Avoid using the modem during a severe electrical storm.                                                                                                    |
| Do not use the modem or a telephone to report a gas leak in the vicinity of the leak.                                                                                                    |
| To change the backup battery, please contact your nearest Sony Service Centre.                                                                                                    |
| Before you connect peripherals, turn off the computer and all peripherals.                                                                                                    |
| Connect the power cord only after connecting all cables.                                                                                                    |
| Turn on the computer only after turning off all peripherals.                                                                                                    |
| Do not move your computer while the system is in Standby mode.                                                                                                    |
| The magnetic properties of some objects can have serious consequences for your hard disk drive. They can erase the data on the hard disk drive and cause the computer to malfunction. Do not place your computer near or on any objects which emit magnetic fields, mainly: |
| □ TV sets                                                                                                    |
| □ Speakers                                                                                                    |
| Magnets                                                                                                    |
| □ Magnetic bracelets.                                                                                                    |

#### Audio/video

 Audio and picture distortion may occur if this equipment is positioned in close proximity to any equipment emitting electromagnetic radiation.

### Connectivity

- Never install modem or telephone wiring during a severe lightning storm.
- □ Never install telephone jacks in wet locations unless the jack is specifically designed for wet locations.
- Be cautious when installing or modifying telephone lines.
- Use your notebook only with the supplied AC adapter. To disconnect your notebook completely from mains voltage, unplug the AC adapter.
- □ Please make sure that the socket outlet is easily accessible.
- □ Never touch uninsulated telephone wire or terminals unless the telephone line has been disconnected at the network interface.

### Optical disc drive

- Misuse of the optical instruments supplied with your notebook can cause eye hazard. As the laser beam used in this product is harmful to eyes, do not attempt any disassembling process. For servicing, refer to qualified personnel only.
- ☐ There are visible and invisible radiations when the optical disc drive is open: avoid direct exposure to the laser beam.

# Regulatory information

Sony hereby declares that this product is in compliance with the essential requirements and other relevant provisions of European Directive 1999/5/EC (radio equipment and telecommunications terminal equipment Directive).

#### **Declaration of Conformity**

The European Union is targeting the free movement of goods for the internal market and to prevent technical barriers to trade. This effort has resulted in several EU Directives asking that manufacturers make their products comply with essential standards.

Manufacturers are required to affix the "CE" mark on the products they sell and to draw up a "Declaration of Conformity" (DoC).

Primarily, the Declarations of Conformity are intended for the market surveillance authorities as proof that products satisfy the required standards. Additionally, Sony provides these EU DoC's on the website <a href="http://www.compliance.sony.de">http://www.compliance.sony.de</a> as a service to our customers.

You can search for all Declarations of Conformity available for a specific product by typing in the model name in the search box above. A list of matching documents will be displayed and can be downloaded. Please note that the availability of declarations depends on the scope of the EU Directives and the individual product specifications.

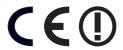

This product complies with EN 55022 Class B and EN 55024 for use in following areas: residential, commercial and light-industrial.

This product has been tested and found compliant with the limits set out in the EMC Directive for using connection cables not longer than 3 metres (9.8 feet).

The optical disc drive is classified as a CLASS 1 LASER PRODUCT and complies with the Laser Product Safety Standard EN 60825-1. Repair and maintenance only by authorised Sony technicians. Improper repairs and use can create safety hazards.

CLASS 1 LASER PRODUCT TO EN 60825-1

Before activating the built-in modem, please read the **Modem Regulations** leaflet.

Depending on the country, usage of the **built-in Bluetooth<sup>TM</sup>** functionality may be restricted. For country-specific details, please refer to the **Bluetooth<sup>TM</sup> Safety Regulations** leaflet.

Depending on the country, usage of the **Wireless LAN** functionality may be restricted. For country-specific details, please refer to the **Wireless LAN Regulations** leaflet. The Wireless LAN PC functionality which is incorporated into this unit has passed Wi-Fi certification, and complies with the interoperability specifications established by WECA (Wireless Ethernet Compatibility Alliance).

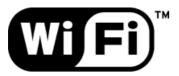

The Standard for Wireless Fidelity.

# Disposing of lithium ion batteries

- □ Do not handle damaged or leaking lithium ion batteries. Dispose of promptly and properly at end-of-life.
- □ Danger of explosion if the battery is incorrectly replaced. Replace only with the same or equivalent type recommended by the manufacturer. Discard used batteries according to the manufacturer's instructions.
- ☐ The battery pack used in this device may present a fire or chemical burn hazard if mistreated. Do not disassemble, heat above 60°C (140°F) or incinerate.
- Dispose of used batteries promptly and properly.
- Keep away from children.
- ☐ In some areas the disposal of lithium ion batteries in household or business waste may be prohibited.
- Use the public collection system.

# Disposing of internal memory backup battery

- Your notebook is equipped with an internal memory backup battery that should not have to be replaced during the lifetime of the product. For changing this battery, please contact VAIO-Link.
- Danger of explosion if the battery is incorrectly replaced.
- Dispose of properly at end-of-life.
- In some areas the disposal of lithium ion and other non-hazardous batteries in household or business waste may be prohibited.
- Please use the public collection system.

# Welcome

Congratulations on purchasing a Sony VAIO notebook. Sony has combined leading-edge technology in audio, video, computing and communications to provide you with state-of-the-art personal computing.

| He | ere are just some of the features your VAIO notebook has to offer:                                                                                                    |
|----|----------------------------------------------------------------------------------------------------|
|    | <b>Exceptional performance</b> - Your PC includes a fast processor, a fast CD-RW/DVD-ROM drive and an internal modem.                                                                                                    |
|    | Portability - The rechargeable battery pack provides hours of use without AC power.                                                                                                    |
|    | <b>Sony audio and video quality</b> - A high-resolution LCD screen enables you to take advantage of today's advanced multimedia applications, games, and entertainment software.                                                                                                  |
|    | Multimedia features – Enjoy audio and video CDs.                                                                                                    |
|    | <b>Interconnectivity</b> – Your computer has MagicGate Memory Stick <sup>™</sup> , Ethernet and i.LINK <sup>™</sup> functionalities. Memory Stick <sup>™</sup> is Sony's universal storage medium. i.LINK <sup>™</sup> is a bi-directional digital interface for exchanging data. |
|    | <b>Wireless technology</b> – Thanks to the Bluetooth <sup>™</sup> and the Wireless LAN (IEEE 802.11b) technologies, you can communicate freely, without cables or wires.                                                                                                    |
|    | <b>Windows®</b> - Your system includes the Microsoft Windows® XP Professional operating system with Service Pack 1.                                                                                                    |
|    | <b>Photo, video, and webcam capabilities</b> – Use the built-in <b>MOTION EYE</b> camera to capture pictures and videos.                                                                                                    |
|    | <b>Communications</b> - Access popular online services, send and receive e-mails, browse the Internet, and more.                                                                                                    |
|    | <b>Excellent customer support</b> - If you are experiencing any problems with your computer, please check the VAIO-Link website for a possible solution: <a href="http://www.vaio-link.com">http://www.vaio-link.com</a>                                                          |

Before contacting VAIO-Link, you should try to solve the problem by reading the User Guide or the manuals and help files for the peripherals or software.

### Documentation pack

Your Documentation Pack contains printed information and user guides to read on your computer. The user guides are compiled in the **VAIO Info Centre** on the **VAIO Recovery and Documentation Disc**.

### Printed documentation

|  | The printed | part of | vour d | documentation | contains |
|--|-------------|---------|--------|---------------|----------|
|--|-------------|---------|--------|---------------|----------|

- A Getting Started brochure, where you will find a brief description of the items in your box, and how to setup your notebook;
- A **Specifications** sheet, containing a table of specifications and a list of bundled software.
- A Guide to Troubleshooting / Using the VAIO Recovery and Documentation Disc booklet, where you will find troubleshooting, VAIO-Link information and an explanation of the purpose and use of the VAIO Recovery and Documentation Disc.
- A Dual Language Operating System Selection leaflet\*;
- Your Sony Guarantee conditions;
- A Safety Regulations leaflet;
- A Wireless LAN Regulations leaflet;
- A Modem Regulations leaflet;
- □ A Bluetooth<sup>™</sup> Regulations leaflet applying to the Bluetooth<sup>™</sup> function.

<sup>\*</sup> Depending on your country. Dual Language Operating Systems are available in Belgium, the Netherlands and Switzerland.

### Documentation on disc

The online part of your documentation includes the following:

| e): |
|-----|
|     |

| Using Your Sony Notebook shows you how to use the standard components of your system. In this        |
|----------------------------------------------------------------------------------------------------|
| part of the manual you will also find out what you can do with a <b>Memory Stick™</b> and how to use |
| the Wireless LAN and Bluetooth™ functions.                                                           |

| Connecting peripheral | devices | explains | how you ca | ın add fu | nctionality k | by connecting | various |
|-----------------------|---------|----------|------------|-----------|---------------|---------------|---------|
| peripherals.          |         |          |            |           |               |               |         |

| <b>-</b> | Getting help | explains the | support | options | available t | o you, | and | offers | basic t | roublesh | ooting | tips. |
|----------|--------------|--------------|---------|---------|-------------|--------|-----|--------|---------|----------|--------|-------|
|----------|--------------|--------------|---------|---------|-------------|--------|-----|--------|---------|----------|--------|-------|

- Precautions provides facts and advice about using your notebook.
- ☐ **Glossary** refers to terms used in this manual.

Refer to your **Software Guide** for information on the software and the Sony applications.

| <b>About the Software delivered with your computer</b> is a short description of the features of the |
|----------------------------------------------------------------------------------------------------|
| software delivered with your system.                                                                 |

- ☐ Using Video software explains how to use Sony video software: **DVgate** and **Network Smart** Capture.
- **Managing audio files with SonicStage** explains how to convert your existing MP3, WMA and WAV format audio files into ATRAC3 format.
- ☐ **Using PictureGear Studio** explains how to get the most enjoyment out of your photographs taken with a digital camera.
- □ **Using Click to DVD** explains how to capture video images from a digital external device (camera, VCR, etc.) and write them to a DVD\*.
- Using VAIO Media explains how to enjoy music, video and photos through your home networking environment.

- Customizing your computer explains how to configure your modem, set a wallpaper or select a screensaver.
- Installing and updating applications explains how to install, run or uninstall a software application.
- ☐ **Managing drivers** explains how to install, update or uninstall a driver.
- 3 In the **VAIO-Link Customer Service Guide** you will find all the VAIO-Link information you need, including specific contact numbers for each country.
- \* Depending on your model. Read the printed **Specifications** document for more information.

### Online documentation

- 1 Consult the **Online Help** files of the software you are using for detailed information on features and troubleshooting.
- 2 Refer to the Microsoft **Quick Start** manual for more information on Windows<sup>®</sup>.
- 3 Go to <a href="http://www.club-vaio.com">http://www.club-vaio.com</a> to find online tutorials about your favourite VAIO software.

### Your notebook and its accessories

The following items are in the box:

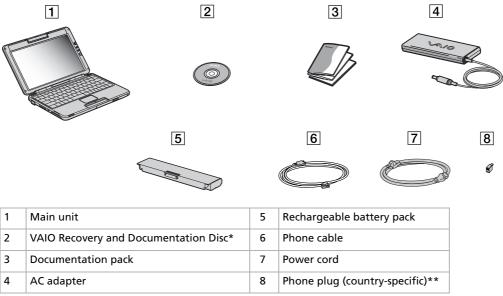

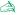

if you find an extra phone plug in the box, see **Using the correct phone plug (page 58)**.

<sup>\*</sup> See the printed Guide to Troubleshooting and Using the VAIO Recovery and Documentation Disc for details.

<sup>\*\*</sup> Not available with models sold in Belgium or Spain.

# **Ergonomic considerations**

You will be using your notebook as a portable device in a variety of environments. Whenever possible, you should attempt to take account of the following ergonomic considerations to both stationary and portable environments:

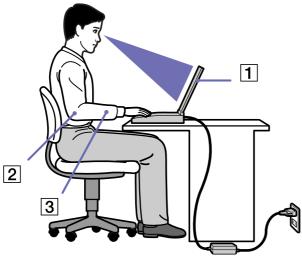

- **Position of your computer** Place the computer directly in front of you (1). Keep your forearms horizontal (2), with your wrists in a neutral, comfortable position (3) while using the keyboard, touchpad, or external mouse. Let your upper arms hang naturally at your sides. Have breaks during sessions with your computer. Excessive use of the computer may strain muscles or tendons.
- **Furniture and posture** Sit in a chair with good back support. Adjust the level of the chair so your feet are flat on the floor. A footrest may make you more comfortable. Sit in a relaxed, upright posture and avoid slouching forward or leaning far backwards.

- □ **Viewing angle of the computer's display** Use the display's tilting feature to find the best position. You can reduce eye strain and muscle fatigue by adjusting the tilt of the display to the proper position. Adjust the brightness setting of the display as well.
- □ **Lighting** Choose a location where windows and lights do not create glare and reflection on the display. Use indirect lighting to avoid bright spots on the display. You can also purchase accessories for your display that help reduce glare. Proper lighting adds to your comfort and work effectiveness.
- □ **Positioning an external display** When using an external display, set the display at a comfortable viewing distance. Make sure the display screen is at eye level or slightly lower when you are sitting in front of the monitor.

# Using your notebook

This section describes how to start using your computer and how to use your computer's internal and external devices.

Locating controls and connectors (page 16) Connecting a power source (page 23) Starting your notebook (page 27) Setting up your notebook with Sony Notebook Setup (page 29) Shutting down your notebook (page 31) Using the keyboard (page 32) Using the touchpad (page 37) Using the volume buttons and the Magnify button (page 38) Using PC Cards (page 42) Using Memory Stick™ (page 45) Using the modem (page 56) Using power saving modes (page 59) Managing power with PowerPanel (page 62) Using the Bluetooth™ functionality (page 72) Setting up Wireless Connections with BlueSpace NE (page 74) Using Wireless LAN (WLAN) (page 77) Using the built-in MOTION EYE Camera (page 83)

# Locating controls and connectors

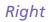

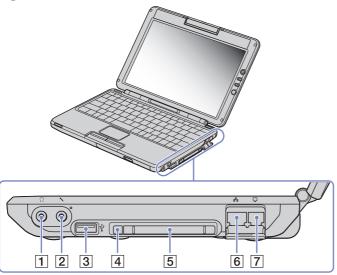

| 1 | Connector for headphones or external speakers              | (page 91) | 5 | PC Card slot                 | (page 42)  |
|---|------------------------------------------------------------|-----------|---|------------------------------|------------|
| 2 | Microphone connector                                       | (page 92) | 6 | Ethernet connector (network) | (page 101) |
| 3 | USB 2.0 (High-speed/Full-speed/Low-speed) Type A connector | (page 93) | 7 | Modem connector              | (page 56)  |
| 4 | PC Card eject button                                       | (page 42) |   |                              |            |

# Left

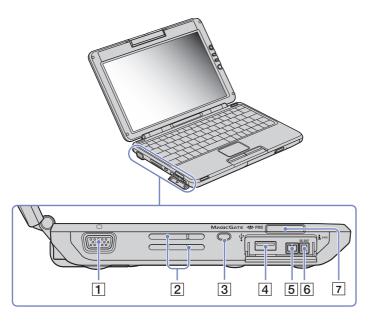

| 1 | Monitor/VGA connector                                        | (page 86) | 5 | S400 i.LINK™ connector                    | (page 98) |
|---|--------------------------------------------------------------|-----------|---|-------------------------------------------|-----------|
| 2 | Ventilation slot                                             | (page 18) | 6 | DC Out/VAIO peripheral original connector | (page 98) |
| 3 | Cable lock slot*                                             | (page 18) | 7 | MagicGate Memory Stick™ slot              | (page 45) |
| 4 | USB 2.0 (High-speed/Full-speed/Low-speed) Type A connector** | (page 93) |   |                                           |           |

- \* You can use the cable lock slot to lock down your notebook. You just need to loop an anti-theft lock around a desk, insert the lock into the slot of your notebook and set the combination.
- \* \* This USB connector supports USB 2.0 standard. USB 2.0 is a new USB (Universal Serial Bus) standard which supports higher data transfer speed than USB 1.1. Connectors which support USB 2.0 support products with USB 1.1. There are 3 transfer modes:
- High-speed: 480Mbps, this is the highest speed.
- Full-speed: 12Mbps transfer mode.
- Low-speed: 1.5Mbps transfer mode. Used for low-speed devices such as mouse and keyboards.

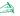

Do not cover the ventilation slot when the computer is on.

### Front

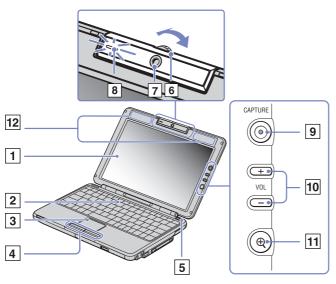

| 1 | LCD screen                        | (page 35) | 7  | MOTION EYE Camera                | (page 83)              |
|---|-----------------------------------|-----------|----|----------------------------------|------------------------|
| 2 | Keyboard                          | (page 32) | 8  | MOTION EYE Camera indicator      | (page 36)              |
| 3 | Touchpad                          | (page 37) | 9  | MOTION EYE Camera Capture button | (page 83)              |
| 4 | Left/right buttons                | (page 37) | 10 | Volume buttons                   | (page 83)              |
| 5 | Power button                      | (page 27) | 11 | Magnify button (Zoom)*           | (page 19)<br>(page 83) |
| 6 | MOTION EYE Camera adjustment dial | (page 91) | 12 | Speakers                         |                        |

 $<sup>{}^*\</sup>mathsf{The}\ \mathbf{Magnify}\ \mathsf{button}\ \mathsf{changes}\ \mathsf{the}\ \mathsf{image}\ \mathsf{resolution}.\ \mathsf{Be}\ \mathsf{aware}\ \mathsf{that}\ \mathsf{some}\ \mathsf{applications}\ \mathsf{may}\ \mathsf{not}\ \mathsf{be}\ \mathsf{supported}.$ 

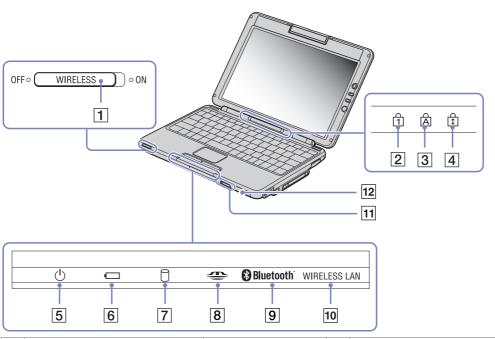

| 1 | Wireless LAN/Bluetooth ™ switch | (page 72) / (page 77) | 7  | Hard disk drive indicator             | (page 36) |
|---|---------------------------------|-----------------------|----|---------------------------------------|-----------|
| 2 | Num Lock indicator              | (page 36)             | 8  | MagicGate Memory Stick™ indicator     | (page 36) |
| 3 | Caps Lock indicator             | (page 36)             | 9  | Bluetooth™ indicator                  | (page 36) |
| 4 | Scroll Lock indicator           | (page 36)             | 10 | Wireless LAN indicator                | (page 36) |
| 5 | Power indicator                 | (page 36)             | 11 | CD-RW/DVD-ROM drive tray eject button | (page 38) |
| 6 | Battery indicator               | (page 36)             | 12 | CD-RW/DVD-ROM drive                   | (page 38) |

# Back

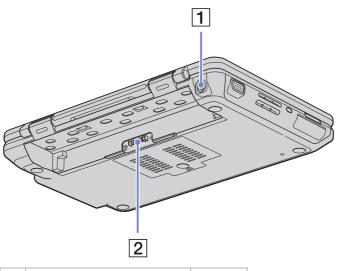

| 1 | DC In             | (page 27) |
|---|-------------------|-----------|
| 2 | Battery connector | (page 23) |

# **Bottom**

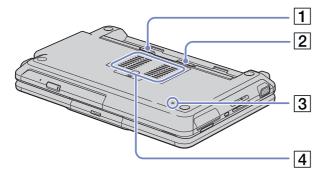

| 1 | Battery lock/unlock   | (page 24)  |
|---|-----------------------|------------|
| 2 | Battery release lever | (page 24)  |
| 3 | Reset button          | (page 27)  |
| 4 | Memory bays           | (page 123) |

# Connecting a power source

You can use either an AC adapter or a rechargeable battery pack as a power source.

### Using the AC adapter

To use the AC adapter, proceed as follows:

- Plug the cable attached to the AC adapter (1) into the DC In connector (2) on the computer.
- Plug one end of the power cord (3) into the AC adapter.
- Plug the other end of the power cord into an AC outlet (4). The LED at the end of the power cord turns green (5) when the AC adapter is plugged in.

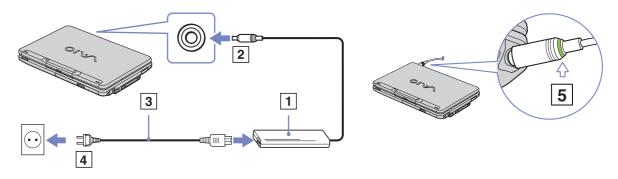

Use your notebook only with the supplied AC adapter.

To disconnect your notebook completely from mains voltage, unplug the AC adapter.

Make sure that the socket outlet is easily accessible.

## Using the battery pack

You can use a battery pack as a source of power. The battery pack supplied with your computer is not fully charged at the time of purchase.

### Inserting the battery pack

To insert the battery, proceed as follows:

- Insert the tabs (1) on the battery into the notches (2) and push the battery down into the compartment until it clicks into place.
- 2 Slide the lock lever into the **Lock** position to secure the battery on the computer.
- When the computer is directly connected to AC power and has a battery pack inserted in the battery bay, it uses power from the AC outlet.

Make sure the cover is closed before inserting the battery pack.

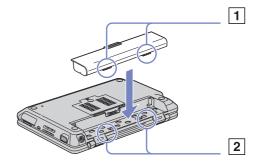

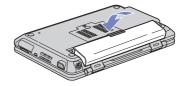

### Charging the battery pack

To charge the battery pack, proceed as follows:

- Connect the AC adapter to the computer.
- Insert the battery pack.

The computer automatically charges the battery (the battery indicator light flashes in a double blink pattern as the battery charges). When the battery is 85% full, the battery indicator light turns off. indicates the status of the battery pack in the battery bay.

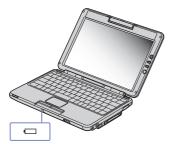

### battery indicator Meaning light status

| On           | The computer is using battery power. |
|--------------|--------------------------------------|
| Single blink | The battery is running out of power. |
| Double blink | The battery is charging.             |
| Off          | The computer is using AC power.      |

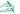

When the battery is running out of power, both the battery and power indicators blink.

Keep the battery pack in the computer while it is directly connected to AC power. The battery pack continues to charge while you are using the computer.

If the battery level falls below 10%, you should either attach the AC adapter to recharge the battery or shut down your computer and insert a fully charged battery.

You can extend battery life by changing the power management modes in the **PowerPanel** utility.

The battery pack supplied with your computer is a lithium ion battery and can be recharged any time. Charging a partially discharged battery does not affect battery life.

The battery indicator light is on while you use the battery pack as a power source. When the battery life is nearly depleted, both the battery and power indicators start flashing.

For some software applications and some peripheral devices, your computer may not enter **Hibernate** mode even when battery life is low. To avoid loss of data when using battery power, you should save your data frequently and manually activate a power management mode, such as **Standby** or Hibernate.

When the computer is directly connected to AC power and has a battery pack inserted in the battery bay, it uses power from the AC outlet.

### Removing the battery pack

To remove the battery pack, proceed as follows:

- Turn off the computer and close the cover.
- Slide the lock lever (1) to the **Unlock** position.
- Slide and hold the release lever (2) as indicated, and lift the battery away by using the central tab.

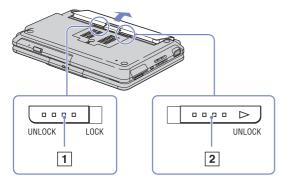

A You can remove the battery pack without turning off the computer if it is connected to the mains voltage (AC adapter).

Close the cover before you remove the battery pack.

You may lose data if you remove the battery pack while the computer is on and not connected to the AC adapter or if you remove the battery while the computer is in Standby mode.

# Starting your notebook

To start your computer, proceed as follows:

1 Lift the cover in the direction of the arrow.

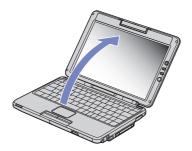

2 Press the power button of the computer until the green power indicator light turns on.

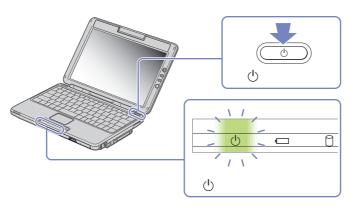

- If necessary, press **<Fn>+<F5>** to adjust the brightness controls for the LCD display. To increase the brightness, use the up or right arrow keys. To decrease, use the down or left arrow keys.
- ← <Fn>+<F5> is only possible if Windows<sup>®</sup> is running.

If you press the power button for more than four seconds, the computer will turn off.

! Do not grasp he camera lens when opening the cover, you may break the camera.

# Setting up your notebook with Sony Notebook Setup

The **Sony Notebook Setup** utility allows you to consult system information, specify preferences for system behaviour, and set up password protection for your VAIO notebook.

To use **Sony Notebook Setup**, proceed as follows:

- 1 Click the **Start** button on the **Windows**® taskbar.
- In All Programs, select Sony Notebook Setup and then click Sony Notebook Setup. The Sony Notebook Setup window appears.

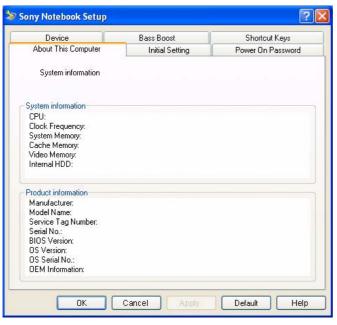

Tah

| lab                 | Description                                                                                                    |
|---------------------|----------------------------------------------------------------------------------------------------|
| About This Computer | Displays system information, including memory capacity, serial number, and BIOS version.                                                                                                    |
| Initial Setting     | Selects the drive and device order you wish to use for loading the operating system. You can specify the hard drive as well as other drives inserted into your computer. You can change the volume of the sounds played while the operating system is loading. |
| Power On Password   | Sets the password to secure your computer. If you use this option, remember the password at all times. If you forget the password, you cannot change this setting anymore, and you will not be able to start your computer.                                    |
| Device              | Disables ports or devices to release resources to the system. To change the port settings, select a port and click <b>Settings</b> in the <b>Device</b> tab.                                                                                                   |
| Bass Boost          | Turns the <b>Bass Boost</b> function on/off (only with headphones). You can also check the effect of the <b>Bass Boost</b> function by selecting a sound file sample and playing it.                                                                           |
| Shortcut keys       | Change the screen resolution for both the computer LCD screen and the external display, or only for the external display automatically. Use the shortcut key ( <b><fn>+<f7></f7></fn></b> key) to change the display or access the settings.                   |

3 Select the tab for the item you want to change.

Description

4 Once finished, click **OK**. The item has been changed.

For more information about each option, click Help on the **Sony Notebook Setup** screen to display the help file. If you open **Sony Notebook Setup** as a limited user, then only the **About This Computer** tab will be visible.

# Shutting down your notebook

It is important that you shut down your computer properly so you do not lose unsaved data.

To shut down your computer, proceed as follows:

- Click the **Start** button.
- Click **Turn Off Computer**. The **Turn off computer** screen appears.
- Select Turn Off

Wait for your computer to turn off automatically. The power indicator turns off.

Turn off any peripherals connected to your computer.

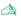

Respond to any prompts warning you to save documents or to consider other users.

If you are unable to shut down your computer;

- Close all software in use.
- If applicable, remove the PC Card. To do so, double-click the **Safely Remove Hardware** icon in the taskbar. Select the hardware you want to unplug and click Stop.
- Disconnect any USB devices.
- Press **<Alt>**+**<F4>** and select **Turn Off** from the screen that appears.

If this does not work, you can press the power button for more than four seconds. This will shut down the computer. This operation may result in loss of data.

If you are not using the computer for a short period of time, you can save power by using the **Standby** mode. To enter **Standby** mode, press the <Fn> and <Esc>-keys simultaneously. Or go to the Start menu, select Turn Off Computer, and then click Stand By. For more details on power management, see Using power saving modes (page 59).

# Using the keyboard

Your keyboard is very similar to a desktop computer's, but has additional keys that perform specific notebook-related tasks.

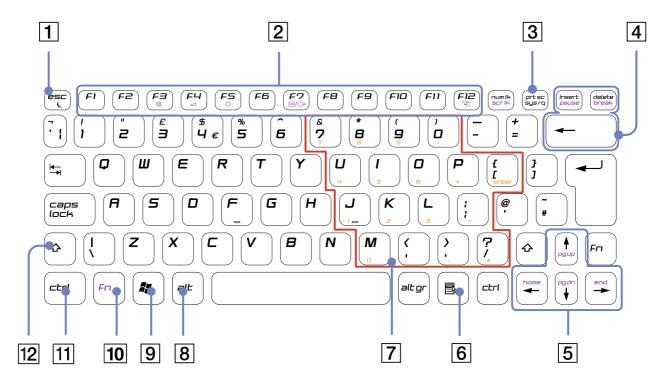

| Keys                      | Descriptions                                                                                                    |
|---------------------------|----------------------------------------------------------------------------------------------------|
| Escape key (1)            | The <b><esc></esc></b> (Escape) key is used to cancel commands.                                                                                                    |
| Function keys (2)         | The twelve function keys along the top of the keyboard are used to perform designated tasks. For example, in many applications, <b><f1></f1></b> is the <b>Help</b> key. The task associated with each function key may vary from one application to the other.                                                                                                    |
| Print Screen key (3)      | The <b>Print Screen</b> > key takes an electronic snapshot of the screen and moves it to the Windows <sup>®</sup> <b>Clipboard</b> . You can then paste the screenshot into a document and print it.                                                                                                    |
| Correction keys (4)       | The <insert>, <back space=""> and <delete> keys enable you to make corrections.</delete></back></insert>                                                                                                    |
| Navigation keys (5)       | These keys enable you to move the cursor on the screen.                                                                                                    |
| Application key (6)       | The <b>Application</b> key displays a shortcut menu; pressing this key is equivalent to clicking the right mouse button.                                                                                                    |
| Numeric keypad area (7)   | Contains the keys found on a typical calculator. Use the numeric keypad area to type numbers or to perform mathematical calculations such as addition and subtraction. Note that you must press the <b><num lock=""></num></b> key to activate the numeric keypad. When you do so, the Num Lock indicator illuminates.                                                                                                    |
| Operator keys (8-11-12)   | Several keys are always used with at least one other key: <ctrl>, <alt>, and <shift>. When held down with another key, the <ctrl> (Control) and <alt> (Alternate) keys offer another way to execute commands. For example, in many applications, instead of choosing the Save command from a menu, you can hold down <ctrl> and press <s> (referred to as <ctrl>+<s>). The <shift> key is used to produce capital letters or special symbols such as @ and \$.</shift></s></ctrl></s></ctrl></alt></ctrl></shift></alt></ctrl> |
| Windows® key (9)          | The key with the <b>Windows®</b> logo displays the Windows® <b>Start</b> menu; it is equivalent to clicking the <b>Start</b> button on the taskbar.                                                                                                    |
| <b><fn></fn></b> key (10) | The <b><fn></fn></b> key is used in combination with other keys to execute commands.                                                                                                    |

# Combinations and functions with the Windows® key

| Combinations                                                                                                    |                           | Functions                                                                                                    |
|----------------------------------------------------------------------------------------------------|---------------------------|----------------------------------------------------------------------------------------------------|
| #                                                                                                    | + < <b>F1</b> >           | Displays Help and Support Center.                                                                                                    |
| <b>A</b>                                                                                                    | + <tab></tab>             | Switches the selected button on the taskbar.                                                                                                    |
| #                                                                                                    | + <b><d></d></b>          | Displays the desktop.                                                                                                    |
|                                                                                                    | + <b><e></e></b>          | Displays My Computer.                                                                                                    |
| #                                                                                                    | + < <b>F</b> >            | Displays the <b>Search Results</b> window to find a file or folder. This is equivalent to selecting <b>Search</b> from the <b>Start</b> menu.                                                                                                 |
| #                                                                                                    | + <ctrl> + <f></f></ctrl> | Displays the <b>Search Results - Computers</b> window where you can locate other computers.                                                                                                    |
|                                                                                                    | + <b><m></m></b>          | Minimises all displayed windows.                                                                                                    |
| <shif< td=""><td>t&gt; + <b>M</b>&gt;</td><td>Returns all minimised windows to their previous size.</td></shif<> | t> + <b>M</b> >           | Returns all minimised windows to their previous size.                                                                                                    |
| #                                                                                                    | + < <b>R</b> >            | Displays the <b>Run</b> window. This is equivalent to selecting <b>Run</b> from the <b>Start</b> menu.                                                                                                    |
| <fn></fn>                                                                                                    | + < nsert>                | Displays the <b>System Properties</b> window. This is equivalent to double-clicking the <b>System</b> icon in the <b>Control Panel</b> or to right-clicking <b>My Computer</b> (then clicking <b>Properties</b> ) from the <b>Start</b> menu. |

# Combinations and functions with the **<Fn>** key

| Combinations/ Feature                                  | Functions                                                                                                    |
|--------------------------------------------------------|----------------------------------------------------------------------------------------------------|
| <b><fn></fn></b> + ( ( ): Standby                      | Puts the system into <b>Standby</b> mode, a power management state. To return the system to the active state, press any key.                                                                                                    |
| < <b>Fn&gt;</b> + ★ (F3): speaker switch               | Toggles the built-in speaker on and off.                                                                                                    |
| <fn> + (F4): speaker volume</fn>                       | Adjusts the built-in speaker volume.                                                                                                    |
|                                                        | To increase volume, press <b><fn>+<f4></f4></fn></b> and then ♠ or ➡.                                                                                                    |
|                                                        | To decrease volume, press <b><fn>+<f4></f4></fn></b> and then ♥ or ◆.                                                                                                    |
| < <b>Fn&gt;</b> + <sup>-</sup>                         | Adjusts the brightness of the LCD.                                                                                                    |
| _                                                      | To increase lightness intensity, press <b><fn>+<f5></f5></fn></b> and then ♠ or ➡.                                                                                                    |
|                                                        | To decrease light intensity, press <b><fn>+<f5></f5></fn></b> and then $\blacktriangledown$ or $\blacktriangleleft$ .                                                                                                    |
| <fn> + □□/□→ (F7)*: switch to the external device</fn> | Selects an external device, which is connected to the (Monitor) connector, or your computer's LCD.                                                                                                    |
| the external device                                    | Use of this shortcut key combination displays the output destination for a few second. See <b>Selecting display modes (page 89)</b> for more details.                                                                                                    |
| <b><fn></fn></b> + <sup>Z</sup> → (F12): Hibernate     | Provides for the lowest level of power consumption. When you execute this command, the states of the system and of the peripheral devices are written to the hard disk and the system power is turned off. To return the system to its original state, use the power switch to turn on the power. |
| <fn> + B</fn>                                          | Activates <b>BassBoost</b> . This means that the bass sound level is enhanced at all levels without distorting other frequencies (only with headphones).                                                                                                    |
| <fn> + E</fn>                                          | Opens the disk drive.                                                                                                    |

<sup>! \*</sup> This function can only be used by the first user to log in. It will not work if you have switched to another user account.

# *Indicators*

| Indicator | <b>Functions</b> |
|-----------|------------------|
|-----------|------------------|

| Power (L)                         | Power on: lights green. Standby mode: flashes umber.                                                           |
|-----------------------------------|----------------------------------------------------------------------------------------------------|
| Battery -                         | Indicates the status of the battery inserted in the battery bay on the back of the computer.                   |
| MagicGate Memory Stick™ MAGICGATE | Turns on when the <b>Memory Stick™</b> is in use. Turns off when the <b>Memory Stick™</b> is no longer in use. |
| Wireless LAN                      | Turns green when the Wireless LAN is available.                                                                |
| Bluetooth™ 😵                      | Turns blue when the Bluetooth™ functionality is available.                                                     |
| MOTION EYE Camera indicator       | Turns green when the MOTION EYE Camera is working.                                                             |

| Light | On | Off |
|-------|----|-----|
|       |    |     |

| l | Hard disk     | Data is read from or written to the hard drive.                                                                                                    | The hard drive is not being accessed.                                                                                |
|---|---------------|----------------------------------------------------------------------------------------------------|----------------------------------------------------------------------------------------------------|
| ı | Num Lock 1    | Turns on when the number keys in the numeric keypad are active.                                                                                               | Turns off when the alphanumeric character keys in the keypad area are active.                                        |
|   | Caps Lock A   | Turns on when the characters appear in uppercase as you type. The <b><shift></shift></b> key lowers the case of typed characters when <b>Caps Lock</b> is on. | Turns off when the characters appear in lowercase as you type (unless you hold down the <b><shift></shift></b> key). |
| : | Scroll Lock 🚺 | Turns on when the screen scrolls differently (depends on the application, no effect in many applications).                                                    | Turns off when the information moves across the display normally.                                                    |

# Using the touchpad

The keyboard contains a cursor-pointing device, your touchpad (1). You can point to, select, drag, and scroll objects on the screen using the built-in touchpad.

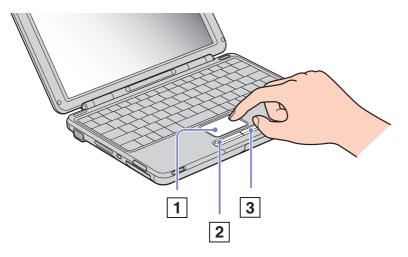

| Action       | Description                                                                 | Action      | Description                                                                                                    |
|--------------|-----------------------------------------------------------------------------|-------------|----------------------------------------------------------------------------------------------------|
| Point        | Slide one finger on the touchpad to place the pointer on an item or object. | Right-click | Press the right button (3) once. In many applications, this action displays a shortcut menu                                                                                                    |
| Click        | Press the left button (2) once.                                             | Drag        | Slide one finger while pressing the left button                                                                                                    |
| Double-click | Press the left button twice.                                                | Scroll      | Move your finger along the right edge of the touchpad to scroll vertically. Move your finger along the bottom to scroll horizontally (the scroll function is available only with applications that support a touchpad scroll feature). |

# Using the volume buttons and the Magnify button

Your computer is provided with special buttons to help you using the computer. They are located on the right side of the LCD screen.

- Volume buttons
  - You can increase and decrease the volume. It correspons to the key combinations **<Fn>+<F4>**. See **Combinations and functions with the <Fn> key (page 35)**.
- Magnify button (Zoom)
   You can change the image resolution in all applications, except in those that use the MOTION EYE
   Camera or the DVD player.
- When an external display is connected to your computer, the Magnify button is disabled.

The default resolution of your computer's LCD is 1280 x 768 pixels , Highest (32 bit), and the resolution of 1024 x 600 pixels is applied after magnification.

The magnified view is implemented by applying the resolution of 1024 x 600 pixels to the LCD with the resolution of 1280 x 768 pixels, thus not as clear as the original view.

Pressing the (Magnify) button changes the resolution, thus may cause a defect to any running software that does not support change in resolution. Make sure to quit such software before pressing the (Magnify) button.

The (Magnify) button may not work with graphic images as it magnifies the screen view by changing the resolution.

The location and size of software windows may change when the screen view is magnified or the original view is restored because pressing the (Magnify) button changes the resolution.

When the LCD screen view is magnified, switching the view to the external display disables the function and restores the original view.

# Using the CD-RW/DVD-ROM drive

Your computer is equipped with a CD-RW/DVD-ROM drive.

To insert a disc, proceed as follows:

- Turn on the computer.
- Press the eject button (1) to open the drive. The tray slides out.

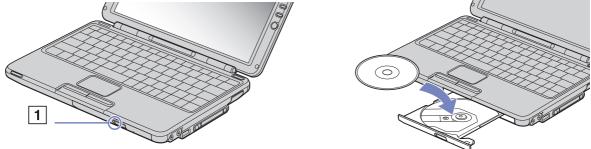

- Place a disc in the middle of the tray with the label side facing up until the disc clicks into place.
- Close the tray by pushing it gently.

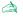

When the computer is in **Standby** or **Hibernate** mode, you cannot insert or remove a disc.

Be sure to seat the disc firmly over the disc drive hub fingers. If you do not seat the disc firmly, you could damage your disc drive and you may not be able to open the tray.

When you finish using a disc, wait until the LED indicator turns off and then press the eject button to remove the disc.

If the disc does not come out when you press the eject button, go to Windows Explorer or My Computer. Select the drive, click the right button of your mouse and select or press <Fn>+<E> keys to open the disk tray. If it still does not work, turn off the computer and insert a thin, pointed object (e.g. a paper clip) into the manual eject hole.

# Using the CD-RW function\*

Your notebook is equipped with a CD-RW/DVD-ROM drive.

To burn CDs, you can use CD-RW and CD-R discs:

- ☐ The **CD-RW** (CD-ReWritable) disc is a data memory medium that can be used to write, erase and rewrite a program or other data.
- □ The **CD-R** (CD-Recordable) disc is a data memory medium that can be used to write a program or other data, but once only.

To achieve optimum performance when writing data on a CD-RW disc, follow these recommendations:

- □ To make a CD-R's data readable on a CD-ROM drive, you need to close the session when you eject it. To complete this process, follow the instructions included with your software.
- Only use circular discs. Do not use discs with any other shape (star, heart, card, etc.), as this may damage the CD-RW drive.
- ☐ Do not strike or shake the computer while writing data to a disc.
- ☐ For optimal writing speed, deactivate the screensaver before writing data to a disc.
- Memory-resident disc utilities may cause unstable operation or data loss. Deactivate these utilities before writing data to a disc.
- ☐ When using a software application to burn CDs, be sure to exit and close all other applications.
- Never touch the surface of the disc. Fingerprints and dust on the surface of a disc may cause writing errors.
- □ Do not put your VAIO notebook into a power saving mode while using the delivered software.

<sup>\*</sup> Ultra Speed CD-RW is not supported.

# Using the DVD function

To achieve optimum performance when playing DVD-ROMs, you should follow these recommendations.

- ☐ You can play DVDs using the DVD-ROM drive and the WinDVD for VAIO software. See the help file on the WinDVD for VAIO software for details.
  - Close all open applications before playing a DVD-ROM movie.
- □ When playing DVD movies on battery power, set the power management profile to DVD. With other profiles, the movies can be choppy.
- □ Do not switch power saving modes while playing a DVD video.
- Do not use resident disc utilities or resident utilities to speed up the access of discs, because they may cause the system to become unstable.
- Make sure that the screensaver is deactivated.
- □ Depending on the display setup properties you selected, you may use the **<Fn>+<F>** command to expand the screen to full screen size.
- Region codes indicators are labelled on the DVD discs to indicate in which region and on what type of player you can play the disc. Unless a **2** (Europe belongs to region '2') or **All** (this means that you can play this DVD everywhere in the world) is labelled on your DVD disc or on the packaging, you cannot play the disc on this player.
- Do not try to change the region code settings of the DVD-ROM drive. Any difficulties caused by changing the region code settings of DVD-ROM drive are out of warranty.

# Using PC Cards

Your computer includes a PC Card slot. PC Cards allow you to connect portable external devices.

# Inserting a PC Card

To insert a PC Card, proceed as follows:

Insert the PC Card into the PC Card slot, front label (1) facing up.

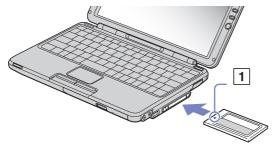

Gently push the card into the slot until the card is fixed into the connector.

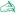

Be sure to use the most recent software driver provided by the PC Card manufacturer.

If an "!" mark appears on the **Device Manager** tab in the **System Properties** dialog box, remove the software driver and then reinstall it.

You do not need to shut down the computer before inserting or removing a PC Card.

Do not force a PC Card into the slot. It may damage the connector pins. If you have difficulty inserting a PC Card, check that you are inserting the PC Card in the correct direction. See the manual supplied with your PC Card for more information on use.

For some PC Cards, if you alternate between Normal power operation and Standby or Hibernate power management modes while the card is inserted, you may find that a device connected to your system is not recognised. Reboot your system to correct the problem.

The computer will return to its original state if you restart it.

## Removing a PC Card

Follow the steps below to remove the PC Card while your computer is on. If it is not removed properly, your system may not work properly. If you want to remove a PC Card when your computer is off, skip steps 1 to 7.

To remove a PC Card, proceed as follows:

- Double-click the **Safely Remove Hardware** icon in the system tray. The **Safely Remove Hardware** dialog box appears.
- Select the hardware you want to unplug.
- Click **Stop**.
- In the **Stop a Hardware Device** dialog box, confirm that the device can be safely removed from the system.
- Click OK. A dialog box appears, explaining that it is safe to remove the device.
- Click OK.
- Click Close.
- Eject the PC Card release button (1) and then press it to eject the card.
- Gently press the card and pull it out.

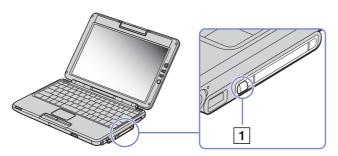

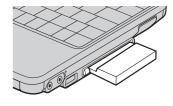

While the card is inserted, your computer may not enter the **Hibernate** power management mode even when battery life is low. It may enter **Standby** mode. It is recommended that you remove the card before your computer enters **Hibernate** mode by pressing the **<Fn>+<F12>** keys or by using the PowerPanel Utility, and when it is set to enter **Hibernate** automatically while using a battery as the source of power.

Some PC Cards or their functions may not be compatible with this computer.

! Do not select and stop a USB disc drive, a Sony i.LINK<sup>TM</sup> CD-RW/DVD-ROM drive or a Sony i.LINK<sup>TM</sup> DVD-ROM drive.

# Using Memory Stick™

Your VAIO computer is designed to support the Memory Stick™. The Memory Stick™ is a compact, portable, and versatile device especially designed for exchanging and sharing digital data with compatible products. Because it is removable, it can be used for external data storage.

Use the flash memory technology to download anything that can be converted into digital data, such as pictures, music, words, sounds, movies and photographs.

Foreseen as the universal data storage device of the future, the Memory Stick™ can already be used with an ever-increasing range of compatible products, including:

- Audio systems
- Visual devices
- VAIO products
- CLIÉ handhelds
- Mobile phones.

There are currently three different types of Memory Stick™:

- □ The generic Memory Stick™, coloured blue.
- ☐ The MagicGate Memory Stick™, coloured white.
- □ The Memory Stick PRO™.

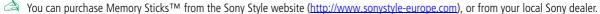

## Why Memory Stick™?

Sony's vision is to expand the world of communication, promoting the portability of digital data. The Memory Stick™ is the resulting medium, through which digital devices can be instantly connected. With it, you can download data from any compatible device, then transfer it to another in a single and instant transfer.

The main advantages of the Memory Stick™ are its:

- □ **Compactness:** with dimensions of just 21.5 mm (W) x 2.8 mm (H) x 50 mm (D), compatible products can also be small, lightweight and attractive in their design.
- **Capacity:** Its data capacity far exceeds that of a floppy disk.
- **Security:** its lock option means you can protect your data from accidental erasure.
- Versatility: memory capacity ranges from 4 MB up to 128 MB (the equivalent capacity of 88 floppy disks) and up to 1GB for Memory Stick PRO<sup>TM</sup>.
- Reliability: by way of protecting the hardware and its contents, the number of terminals is reduced to only 10 pins. This, and the overall robust structure of the stick, gives it a longer lifespan than other storage devices.
- Durability: the same Memory Stick™ can be used tens of thousands of times.
- □ **Forward compatibility:** the Memory Stick's™ current format is designed to be compatible with future products and higher capacity Memory Sticks™.

## Generic Memory Stick™

The original Memory Stick™, blue in colour, can be used to record image data taken with digital still cameras, etc. or data from the PC. With it, you can record, play back and transfer various kinds of data at any given time.

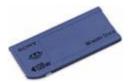

Because it is easy to remove and transport safely, you can use Memory Stick™ anywhere by inserting it into any compatible device to transfer and share the information you have saved.

For you, this means you can expand the capabilities of your VAIO computer in the following scenarios:

- ☐ With your still digital camera, share your holiday pictures instantly by e-mail.
- ☐ From your handycam to your VAIO, make the most of your captured moments with the VAIO's movie editing tools.
- □ Carry pictures on you by copying image files from the Internet to your VAIO to your CLIE handheld.
- ☐ With your voice recorder, add your voice to e-mails so your tone is never misunderstood.

The blue Memory Stick™ is currently available with a 4, 8, 16, 32, 64 or a 128 MB memory (the equivalent capacity of 88 floppy disks).

Generic Memory Sticks™ cannot be used with the Memory Stick™ Walkman, or with data that is protected by copyright.

## MagicGate Memory Stick™

The MagicGate Memory Stick™, white in colour, records PC and image data just like its blue counterpart; the difference is it uses the MagicGate copyright protection technology.

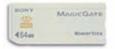

With this type of Memory Stick™, also called the MG Memory Stick™, you can enjoy the following features:

- 32, 64 and 128 MB capacity versions.
- Storage of up to 120 minutes of audio data.
- Download and save:
  - digital music
  - pictures
  - movies, and more.
- Combine data files to add music to your home movies, for example.
- Transfer and share data between several digital products.
- MagicGate Copyright Protection Technology.
- SDMI (Secure Digital Music Initiative) Compliance.
- SonicStage software.

So that you further distinguish a MagicGate Memory Stick™ from a generic one, look for:

- the MAGICGATE logo printed on it
- a protruding dot located on the back.

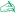

MagicGate is a copyright protection technology that complies with the standards set by SDMI (Secure Digital Music Initiative, an organization working to draw up industry standard specifications in order to protect copyrights of digital music).

The MAGICGATE logo indicates the copyright protection system devised by Sony. It is not meant to quarantee compatibility with other media.

## MagicGate

MagicGate refers to the copyright protection technology used by the MagicGate Memory Stick™ and other MagicGate Memory Stick™ compatible devices.

The Memory Stick™ Walkman and MagicGate Memory Stick™ work together to check the data and ensure it complies with copyright protection.

If no problems are detected, the data is exchanged in encrypted form; if authentication is not passed, data cannot be exchanged or played back.

### SonicStage

SonicStage uses copyright protection technology designed to manage the digital music content downloaded to the PC from CDs, the Internet and/or other sources.

Software installed on the PC records music content in encrypted form onto the hard disk. As well as allowing you to enjoy music on the PC, this technology protects against unauthorized distribution on the Internet. Since it is compatible with MagicGate, you can use SonicStage to transfer music that you have downloaded onto your PC to your white MG Memory Stick™, and playback on other Magic Gate-equipped devices and media.

### Copyright protection

People who create artistic works such as music are entitled to a "copyright", meaning that they have exclusive rights to dictate how their work is used. When they are created, artistic works are automatically protected by a copyright without having to submit notification or registration, and may not be used without the permission of the person who created the work.

In the music world, however, illegal acts of distributing music without the permission of the artist,

particularly on the Internet, have recently been on the increase. That is why the Recording Industry Association of America (RIAA) took the initiative to organize a forum called Secure Music Digital Initiative (SDMI) to study technology for protecting copyrights during the electronic distribution of music. Sonv offers the MagicGate Memory Stick™ and Memory Stick™ Walkman with a copyright protection function that complies with SDMI standards, thereby providing an environment where individuals can record and enjoy third-party music data without worrying about copyright infringement.

Literary works that are recorded by individuals are permitted for private usage only.

# Compatible devices

There are nearly 80 Memory Stick™-enabled products on the market or announced for introduction worldwide, ranging from camcorders and portable music players to voice recorders and many other electronic devices.

You can currently use Memory Sticks™ with the following Sony products:

#### Visual:

- Cybershot digital camera
- Mavica digital camera
- PC, TRV and VX series digital video cameras
- LC data projector

### Audio:

- MS Walkman
- MS Hi-fi system
- Network Walkmans
- Voice recorders

#### Other:

- VAIO notebooks
- VAIO desktops

- CLIE Handheld Entertainment Organiser
- Sony mobile phones
- Digital printers
- ☐ AIBO the Sony Entertainment Robot

To find out more about the products available in your country, go to:

http://www.sonystyle-europe.com

## Memory Stick PRO™

The Memory Stick PRO™ records PC and image data just like its blue and white counterpart. However, the Memory Stick PRO™ provides you with a capacity of up to 1 GB. It also exists in 256MB and 512 MB.

A 1 GB Memory Stick PRO™ card enables users to enjoy a staggering 6 hours of MPEG4 (384 Kbps) moving images or 24 minutes of DVD quality MPEG2 video. This equates to around sixteen audio CDs, assuming 64 MB per CD, or 360 JPEG images in 5.0 Megapixel quality, more than ten rolls of 24/36 film.

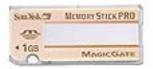

### Compatible devices

You can currently use the Memory Stick PRO™ with the following Sony products:

#### Visual:

- □ Cyber-shot DSC-F717, -F77 and FX77 digital camera
- DPP-EX5 and -EX7 digital photo printers
- □ Digital camcorders DCR-TRV355, -TRV22, -TRV33, -TRV60 and -TRV80

#### Other:

- MSAC-US20 USB Memory Stick adapter
- MSAC-US70 USB optical mouse and Memory Stick adapter
- MSAC-PC3 PC Card Memory Stick adapter
- MSAC-US7 USB optical mouse and Memory Stick adapter
- MSAC-US2 USB Memory Stick adapter

Devices that can be upgraded to accept the Memory Stick PRO™ media via a software patch are:

- Sony CLIÉ PEG-NX70V handheld. Detailed information will be available on <a href="www.clie-link.com">www.clie-link.com</a>.
- □ Some VAIO models. Detailed information will be available on <u>www.clie-link.com</u>.

## Write-protecting a Memory Stick™

**Memory Sticks™** are designed with an erasure prevention switch to protect valuable data from accidental erasure or overwriting.

Move the tab to the right or left\* to set or release write-protection. When the erasure prevention switch is off, data can be saved on the Memory  $\mathsf{Stick}^{\mathsf{TM}}$ . When the erasure prevention switch is on, data can be read from but not saved on the Memory  $\mathsf{Stick}^{\mathsf{TM}}$ .

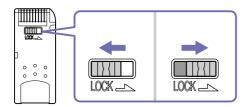

\* The 128 MB Memory Stick™ has a vertical lock.

# Inserting a Memory Stick™

There are 2 ways you can insert a Memory Stick™ in your notebook:

- Using the Memory Stick™ slot;
- Using one of the PC Card slots. To do this, you need an optional PC Card adapter.

You can only insert one Memory Stick™ at a time.

To insert a Memory Stick™ using the Memory Stick™ slot, proceed as follows:

- 1 Once you have stored your data from your digital device, insert the Memory Stick™ with the arrow facing up and toward the Memory Stick™ slot.
- 2 Carefully slide the Memory Stick™ into the slot until it clicks in place. The Memory Stick™ is automatically detected by your system and appears in your My Computer window as a local drive, under the appropriate letter (depending on the configuration of your computer). The MagicGate MemoryStick™ indicator lights orange.

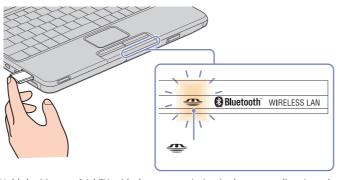

Hold the Memory Stick<sup>TM</sup> with the arrow pointing in the correct direction when you insert it into the slot. To avoid damaging the computer or the Memory Stick<sup>TM</sup>, do not force the Memory Stick<sup>TM</sup> into the slot if it does not insert smoothly.

# Removing a Memory Stick™

To remove a Memory Stick™ using the Memory Stick™ slot, proceed as follows:

- Check that the access light is off.
- Push the Memory Stick™ in towards the notebook. The Memory Stick™ ejects.
- Pull the Memory Stick™ out of the slot.

 $\triangle$  Always remove the Memory Stick<sup>TM</sup> gently, or it may pop out unexpectedly.

It is recommended that you remove the Memory Stick™ before shutting down the computer.

# Using the modem

Your notebook is equipped with an internal modem.

You need to connect to a phone line to take advantage of online services and the Internet, as well as to register your computer and software online, and to contact VAIO-Link.

To connect a phone line, proceed as follows:

- 1 Open the flexible compartment cover (1) pulling it down carefully.
- 2 Plug one end of the phone cable (2) into the phone line jack on the computer.
- Plug the other end into the wall jack (3).

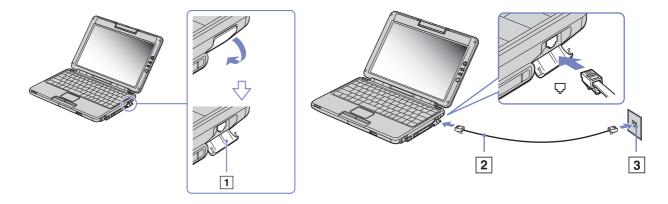

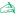

Do not pull the flexible compartment cover too forcefully.

A country-specific phone plug is supplied with your VAIO notebook, allowing you to plug the phone line into the wall jack. We recommend you to use the supplied plug, because the usage of any other phone plug can decrease the connection quality.

Your computer cannot be connected to a coin-operated telephone, and may not work with multiple phone lines or a private branch exchange (PBX). If you connect the modem to a parallel connected phone line, the modem or the other connected device may not function properly. Some of these connections may result in excess electrical current and could cause a malfunction in the internal modem.

Only DTMF (Dual Tone Multi Frequency) signalling (tone dialling) is supported.

Before using the modem, it will be necessary to select the country where you are actually using it. The detailed procedure for selecting your present location is explained in **Configuring your modem** in the Software User Guide.

# Using the correct phone plug

If there are two phone plugs in the box, make sure you use the correct one for the country you are in, as follows:

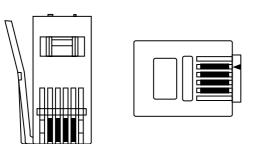

**UK:** The connector can be identified by its cuboid shape and flat pins.

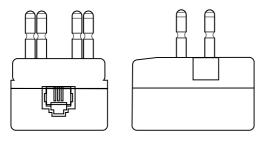

**The Netherlands:** The connector can be identified by its protruding pins.

# Using power saving modes

When you use a battery as the source of power for your computer, you can take advantage of power management settings to conserve battery life. In addition to the normal operating mode, which allows you to turn off specific devices, your computer has two distinct power saving modes: **Standby** and **Hibernate**. When using battery power, you should be aware that the computer automatically enters **Hibernate** mode when the remaining battery charge drops below 7 percent, regardless of the power management setting vou select.

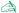

if the battery level falls below 10 percent, you should either attach the AC adapter to recharge the battery or shut down your computer and insert a fully charged battery.

# Using Normal mode

This is the normal state of your computer when it is in use. The green power indicator light is on in this mode. To save power while not working, you can turn off a specific device such as the LCD or the hard disk.

# Using Standby mode

**Standby** mode turns off the LCD screen and sets the hard disk and the CPU to a low power consumption mode. The umber power light flashes in this mode.

To activate Standby mode, proceed as follows:

Press the **<Fn>** and **<Esc>** keys simultaneously. Alternatively.

- Click Start and then Turn Off Computer.
- In the **Turn off computer** screen, press **Standby**. The computer enters Standby mode.

To return to Normal mode, proceed as follows:

### Press any key.

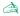

If you press the power button for more than four seconds, the computer will switch off automatically.

When the computer is in **Standby** mode, you cannot insert a disc.

The computer comes out of **Standby** mode quicker than out of **Hibernate** mode.

Standby uses more power than Hibernate.

If you do not use your computer for 25 minutes while on AC power, it will enter **Standby** mode. When running on batteries, the computer will enter **Standby** mode after 5 minutes when left unused. As a result, if you are using the CD-RW/DVD-ROM drive, the operation will be interrupted. To avoid this, you can change the settings either in PowerPanel (right-click on the **PowerPanel** icon and select **Edit/Create Profile**) or in the **Control Panel**. Please note that your **Control Panel** settings are valid only until the next reboot.

# Using Hibernate mode

The state of the system is saved on the hard disk and power is turned off. The power indicator light is off in this mode

To activate Hibernate mode, proceed as follows:

Press **<Fn>+<F12>** 

The **Hibernating** screen appears and the notebooks enters Hibernate mode.

Alternatively,

Click Start, and then Turn Off Computer.

In the **Turn off computer** screen, hold down the **<Shift>**-key and press **Hibernate**.

To return to Normal mode, proceed as follows:

Turn on the computer by pressing the power button.

The computer returns to its previous state.

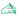

if you press the power button for more than four seconds, the computer will switch off automatically.

When the computer is in **Hibernate** mode, you cannot insert a disc.

**Hibernate** mode requires more time than **Standby** mode to be activated.

It takes more time to return to normal mode from **Hibernate** mode than from **Standby** mode.

**Hibernate** mode uses less power than **Standby** mode.

Do not move the notebook until its power indicator turns off.

# Managing power with PowerPanel

The **PowerPanel** utility controls the power management of your notebook and provides key information about system activity and battery life. The automatic power management selects the most advantageous profiles, or lets you customise the profiles you choose, according to your own needs, with the goal of extended battery life. Moreover, performance of your computer can be improved with Performance Balancer, both for battery and AC mode, adjusting LCD brightness and CPU fan noise.

| Po | owerP | anel | has | the | follo | wing | features: |
|----|-------|------|-----|-----|-------|------|-----------|
|    |       |      |     |     |       |      |           |

- Automatic Profile Selection (APS) based on the currently active application;
- Ability to select specific Power Profiles manually from the menu;
- Ability to edit and create new profiles;
- Ability to display detailed battery information;
- It works in harmony with your Windows<sup>®</sup> settings;
- Support for Windows<sup>®</sup> XP Theme;
- ToolTips to signal Power Profile changes;
- Ability to select limited Power Profiles directly from the Power Profile page;
- Ability to prevent specific users from modifying profiles.

# Activating PowerPanel

When you start the computer, the **PowerPanel** icon appears in the system tray by default.

To see the CPU state and the current power profile, simply point to the icon. The current power profile will be displayed in a tooltip.

To change profiles, proceed as follows:

- 1 Right-click the **PowerPanel** icon in the taskbar and select **Profiles**.
- In the **Profiles** menu, select a profile.
  The appropriate power settings are activated.

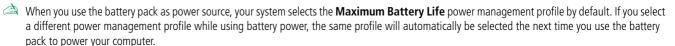

# Activating power management profiles

PowerPanel provides several predefined **power management profiles**. Each profile consists of a group of power management settings that are designed to meet specific power management goals, ranging from maximum power management to no power management.

### Running on AC

#### Icon D

#### Description

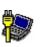

**AC Power** – The power management state when AC power is in use. PowerPanel automatically loads the AC profile unless you disable this feature.

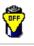

**Power Management Off (Plugged in) –** Turns off all power management features such as **Standby** and **Hibernate** modes.

## Running on batteries

### Icon

#### Description

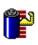

**Maximum Battery Life** – Provides power saving features to give you maximum battery life and good performance. It reduces the brightness of the display and puts the system into **Standby** mode after a specified time period.

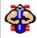

Ultimate Battery Life - extends the Maximum Battery Life by disabling some devices.

! When you select this profile, it completely shuts off the power of the optical drive to save some extra power for longer battery life. The system can neither read or write from or to the optical drive, moreover the drive does not start spinning at all. If you want to use the optical drive, return to Maximum Battery Life.

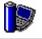

Maximum Performance – Provides the best system performance while still conserving power.

#### Icon Description

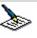

**Word Processing** – Optimises power management with longer timeouts on the hard disk and display screen. You can also establish settings for LCD (Video) Standby, Hard Disk Standby, and Standby to optimise power management for your system.

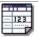

**Spreadsheet** – Reduces the LCD brightness to 'medium', as your software does not require higher performance.

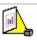

**Presentation** – Keeps the display on at all times while it conserves power. This option is ideal for slideshow presentations. You can establish settings for **LCD (Video) Standby**, **Hard Disk Standby**, and **Standby** to optimise power management for your system.

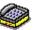

**Communications** – Extends battery life by initiating a quick display time-out. You can also establish settings for **LCD (Video) Standby**, **Hard Disk Standby**, and **Standby** to optimise power management for your system.

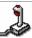

Games - Disables the display and the Hard Disk timer.

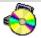

**DVD** – Optimises performance and power requirements for DVD usage.

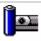

**Camera** – Optimises performance and power requirements for camera usage.

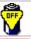

**Power Management Off (Running on batteries) –** Turns off all power management features such as **Standby** and **Hibernate** modes.

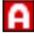

**Automatic Profile Selection -** Analyses the performance of each application you choose and matches the profiles to its needs.

# Selecting automatic profiles when running on batteries

A power profile is a set of timer values for a variety of system devices. PowerPanel automatically selects the profile associated with the application you are using and changes profiles as you switch between applications.

Power management lets your system enter energy saving modes by levelling some energy-consuming parameters, such as LCD brightness, or hard disk activity.

To select automatic profiles, proceed as follows:

- 1 Right-click the PowerPanel icon in the taskbar and select **Profiles**.
- 2 Select Automatic Profile Selection.

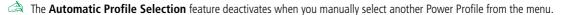

# Displaying detailed battery information

You can display detailed information of your computer's battery.

There are 3 ways in which you can display battery information:

- □ Right-click the PowerPanel icon in the taskbar and select **Battery Information** from the menu.
- Double-click the **PowerPanel** icon in the taskbar and select the **Battery** tab.
   The **Battery** tab in the **PowerPanel** window contains information such as the estimated battery life remaining and charging time.
- Display the Battery Information toolbar on the screen, which shows the battery status icon, the percentage of remaining capacity and the amount of running time left in the battery.
   To display the Battery Information toolbar, right-click the taskbar and select Toolbars then Battery Information from the menu.

| Battery icon | Battery status |
|--------------|----------------|
|              |                |

| Î | discharging: the icon is blue                                       |
|---|---------------------------------------------------------------------|
|   | fully charged: the icon is completely blue with an AC power plug    |
| ñ | charging: the icon is blue with a red clip attached to the terminal |
| * | no battery: the icon is blue with a yellow cross over it            |

# Displaying CPU information

You can also view the level of performance of your notebook with the CPU Controls. To do so, you just have to hover your cursor over the CPU icon in the taskbar. There are three possible icons:

| Icon          | Action                                                                                                    |
|---------------|----------------------------------------------------------------------------------------------------|
| Adaptive 🚾    | This control automatically selects the CPU optimal clock speed and power voltage according to the state in which the computer in which the computer is usedThis will be the default icon when the computer is connected to the mains supply.                                                                        |
| Battery Life  | This control helps to reduce the notebook's power consumption by decreasing the CPU clock speed and the power voltage. This icon appears when you right-click the CPU icon in the taskbar and select Profiles and then Ultimate Battery Life. This will be the default icon when the computer running on batteries. |
| Performance 📮 | This control helps to maximize the CPU clock speed. The computer can then be used at its maximum performance. This will be the default icon when playing games or watching a DVD.                                                                                                    |

# Editing a power profile

To edit the power management settings of a power profile, proceed as follows:

- 1 Right-click the PowerPanel icon in the taskbar and select **Edit/Create Profiles** from the menu. The **Profile Editor** window appears.
- 2 Click the profile you want to edit on the left of the screen.
- 3 Double-click the power profile property (**Hibernate**, **Standby**...) you want to modify on the right of the screen.
  - An option list or a dialog box will appear
- 4 Make your settings.
- 5 Click the **File** menu and then click **Save**.

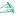

A You must have Administrator's rights on your notebook to be able to edit existing profiles. Users whose account type is Limited can only open the Power Profile tab in the Power Panel window in view mode. To check your user account information, select the User Accounts category in the **Control Panel**. Your account type must be **Computer administrator** to be able to edit power profile.

## Creating a power profile

To create a power profile, proceed as follows:

- Right-click the PowerPanel icon in the taskbar and select **Edit/Create Profiles** from the menu. The **Profile Editor** window appears.
- Select **New** from the **File** menu.
- In the **Create New Profile** dialog box, check the appropriate option button to specify the type of power management profile that you want to create and click **OK**.
- Select the new power management settings you would like for the device.
- Click the **File** menu and then click **Save**.

## Managing performance with Performance Balancer

The Performance Balancer is installed by default together with PowerPanel to set up the performance of your computer depending on the LCD brightness and the guietness of the CPU fan.

To use Performance Balancer, proceed as follows:

- Click the **Start** button on the **Windows**® taskbar.
- In All Programs, select Performance Balancer and then click Performance Balancer. The **Performance Balancer** window appears.

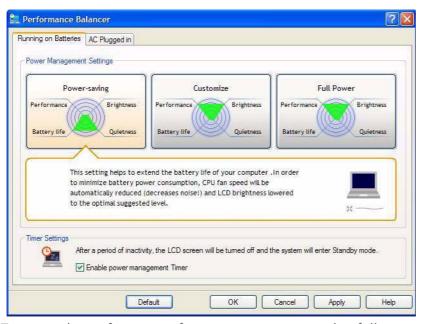

To set up the performance of your computer, proceed as follows:

- 1 When operating on battery mode:
  - Click **Power-saving** to enjoy a long battery life and a CPU fan with minimum noise. Performance and LCD brightness will be reduced to lower battery consumption.
  - Click Customize if you want to adjust the brightness and the CPU fan quietness to determine the CPU performance and the battery life.

- □ Click **Full-power** to maximise system performance what allows you to run many applications at the same time with a high LCD brightness. With this setting, the battery life and the quietness of CPU fan are reduced.
- 2 When plugged in:
  - □ Click **Customize** if you want to adjust the brightness and CPU fan quietness manually to determine the CPU performance and the power consumption.
  - □ Click **Full power** to maximise system performance, which allows you to run many software at the same time, renouncing to CPU fan quietness.

An additional option is the **Timer Settings** where you can set up the LCD display to turn off automatically and go into **Standby** mode after a period of inactivity, when operating either on battery or AC mode.

## Using the Bluetooth™ functionality

The Bluetooth™ wireless technology enables you to establish wireless communication between your notebook and other Bluetooth™ devices such as a notebook, a mobile phone or a modem station without any cable within a 10 metres range in open space.

All Bluetooth™ communications are made in conjunction with the **BlueSpace NE** software (See **Setting up** Wireless Connections with BlueSpace NE (page 74)).

For Dial-up Networking, such as modem, Human Interface Devices, like a mouse or a keyboard, and remote printers, go first to Control Panel and click Wireless Link to set up the device you want to use.

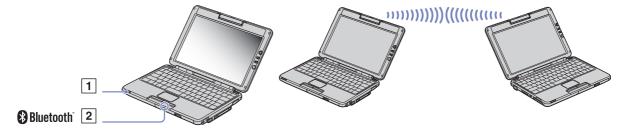

To connect to a Bluetooth™ device, proceed as follows:

- Turn on the Wireless switch (1) on the left front side of your notebook. The **Switch wireless devices** dialog box appears.
- Select the **Bluetooth™** option button. The Bluetooth™ indicator (2) turns blue.
- Click OK.

Read the Bluetooth™ Regulations Leaflet before using the Bluetooth™ functionality.

The 2.4 GHz band with which Bluetooth™ devices or wireless LAN devices work, is used by various devices. Bluetooth™ devices use the technology to minimize the interference from other devices that use the same wave length. Communication speed and distances can be inferior to the standard values. Interference from other devices may also stop communications.

The Bluetooth™ modem station (PCGA-BM1) software is available on your notebook's hard drive. If you want to use the Bluetooth™ modem station, read the Bluetooth™ modem station documentation.

- ! The Bluetooth<sup>™</sup> functions may not work depending on the devices or the software version used.
- ! When you purchase Bluetooth™ devices, check their operating conditions.
- ! Because of limitation of the Bluetooth™ standard, very large files may occasionally be corrupted during continuos transfers.

### Bluetooth™ security

The Bluetooth™ wireless technology has an authentication function, which allows you to make sure with whom you communicate. With the authentication function, you can avoid any anonymous Bluetooth™ device to access your notebook.

The first time two Bluetooth™ devices communicate, a common **Passkey** (a password required for authentication) should be determined for both devices to be registered. Once a device is registered, there is no need to reenter the **Passkey**.

You can change your settings in order not to be discovered by other Bluetooth™ devices or you can set a limit. For more information, see the **BlueSpace NE** online help.

## Setting up Wireless Connections with BlueSpace NE

Your notebook is equipped with the Bluetooth™ wireless technology. This new technology allows wireless communication over short distances and completely eliminates the need of using cables. All Bluetooth™ communications are made in conjunction with the **BlueSpace NE** software.

## Communicating with another Bluetooth™ device

With the **BlueSpace NE** software, you can connect your notebook to a Bluetooth<sup>™</sup> device such as another notebook, a mobile phone or a modem station without any cables. For more details, see the **BlueSpace NE** online help.

To communicate with another Bluetooth™ device, proceed as follows:

- 1 Turn on the Bluetooth™ switch on the left front side of your computer.
- When the **Switch wireless devices** dialog box appears, select Bluetooth<sup>™</sup>, and the application will start automatically. The Bluetooth<sup>™</sup> light indicator turns blue.
- 3 Click the **Device Discovery** button in your notebook's panel on the left of the window to see the available remote devices.
- 4 Select the remote device you want to connect to. If necessary, scroll up and down in the **Bluetooth™ Device List** to make your selection.
- 5 Click the Service Discovery button to find the services available for the selected device. Sometimes when using a remote device, the confirmation for the authentication dialog box is displayed.
- 6 Click Yes and the Bluetooth™ Connection Wizard appears.
- 7 Click **Next** to continue.
- 8 Enter the same passkey in both your local and your remote device, and then click Next. Once the remote device has been successfully authenticated, click Finish and the Service Discovery will be carried out.

9 Click the service icon you want to use and proceed as applicable in each profile. When the connection has been completed and the information has been sent, an information dialog box is shown and the service icon turns blue.

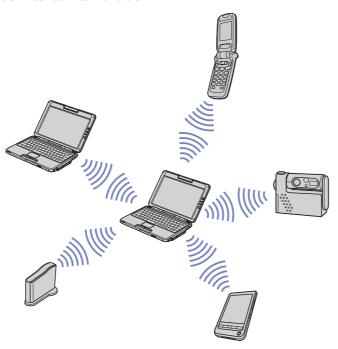

Do not simultaneously use the Bluetooth™ function and wireless communication devices which use the 2.4 GHz band such as a wireless LAN PC Card.

The passkey can be different each time, but must be the same at both ends.

For certain devices, such as a mouse, no passkey can be entered.

! If you changed the name of your computer during Windows® setup, please go to USB Bluetooth™ Device under Device Manager (Start - Control Panel - System - Hardware - Device Manager - Bluetooth™ Radios) and right-click Properties. Under Advanced click Default to restore the default name since the name of your computer and the computer name defined in BlueSpace NE must be the same. For further information, please go to www.vaio-link.com.

## Stopping the Bluetooth™ connection

To stop the Bluetooth™ individual connection, proceed as follows:

- 1 Click the service button of the service from which you wish to disconnect.
- 2 Click **Yes** in the **Confirm Service Disconnection** dialog box.
- 3 Turn off the Bluetooth™ switch located on the left front side of your notebook. The Bluetooth™ LED turns off.

## Using Wireless LAN (WLAN)

Thanks to Sony's Wireless LAN (WLAN), all your digital devices with built-in WLAN functionality communicate freely with each other through a powerful network. A WLAN is a network in which a mobile user can connect to a local area network (LAN) through a wireless (radio) connection. So there is no need anymore to pull cables or wires through walls and ceilings.

The Sony WLAN supports all normal Ethernet activities, but with the added benefits of mobility and roaming. You can still access information, internet/intranet and network resources, even in the middle of a meeting, or as you move from one place to another.

You can communicate without an Access Point, this means that you can communicate between a limited number of computers (ad-hoc), or you can communicate through an Access Point, which allows you to create a full infrastructure network (infrastructure).

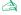

In some countries, using WLAN products may be restricted by the local regulations (e.g. limited number of channels). Therefore, before activating the WLAN functionality, read the Wireless LAN Regulation leaflet carefully. Channel selection is explained further in this manual (see Wireless LAN channel selection (page 82)).

WLAN uses the IEEE 802.11b standard, which specifies the used technology. The standard includes the encryption method: Wired Equivalent Privacy (WEP), which is a security protocol. Data encryption protects the vulnerable wireless link between clients and Access Points. Besides that, there are other typical LAN security mechanisms to ensure privacy, such as: password protection, end-to-end encryption, virtual private networks, and authentication.

Wireless LAN devices using the IEEE 802.11a standard and the ones using the IEEE 802.11b standard cannot communicate because the frequencies are different.

The standard access is 11 Mbps, or about 30 to 100 times faster than a standard dial up.

### Communicating without Access Point (ad-hoc)

An ad-hoc network is a network in which a local network is created only by the wireless devices themselves, with no other central controller or Access Point. Each device communicates directly with other devices in the network. You can set up an ad-hoc network easily at home.

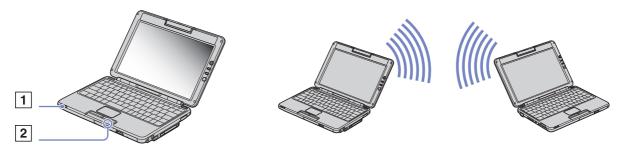

To communicate without Access Point (ad-hoc), proceed as follows:

- 1 Turn on the **Wireless LAN switch** (1) on the left front side of the computer. The **Switch wireless devices** dialog box appears.
- Select Wireless LAN and click OK.
  The Wireless Switcher button changes into Wireless LAN and the WLAN indicator (2) turns green.
- Double-click the network icon in the taskbar displaying Wireless Network Connection. The Wireless Network Connection dialog box appears.
- 4 Click the Properties button.
  The Wireless Network Connection Properties dialog box appears.
- 5 Select the Wireless Networks tab.
- 6 Click the Add... button.
  The Wireless Network Properties dialog box appears.

- Enter a Network name (SSID)\*.
  The Data encryption (WEP enabled) option button must be selected.
- Deselect the **The key is provided for me automatically** option button. Some information becomes visible.
- 9 Fill in the Network key\*.
  The network key should be 5 or 13 ASCII characters or 10 or 26 hexadecimal characters long. You can choose whatever you want\*\*.
- 10 Select the option "This is a computer to computer (ad hoc) network; wireless access points are not used" at the bottom of the screen.
- 11 Click OK.
- 12 Click **OK** again.

  Your computer is ready to communicate with another computer.
- \* If you want to communicate between two or more computers, you need to configure all these computers the exact same way.

  This means that you need to enter the same **Network name** and the same **Network key** on all computers as on the first computer you configure.
- \*\*ASCII: The basis of character sets used in almost all present-day computers. ASCII is a code for representing English characters as numbers, with each letter assigned a number from 0 to 127.

  Hexadecimal: A number representation using the digits 0-9, with their usual meaning, plus the letters A-F (or a-f) to represent

Hexadecimal: A number representation using the digits 0-9, with their usual meaning, plus the letters A-F (or a-f) to represent hexadecimal digits with values of (decimal) 10 to 15.

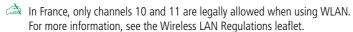

### Communicating with an Access Point (infrastructure)

An infrastructure network is a network that extends an existing wired local network to wireless devices by providing an Access Point, for example the **Sony PCWA-A220 Access Point**. The Access Point bridges the wireless and wired LAN and acts as a central controller for the Wireless LAN. The Access Point coordinates transmission and reception from multiple wireless devices within a specific range.

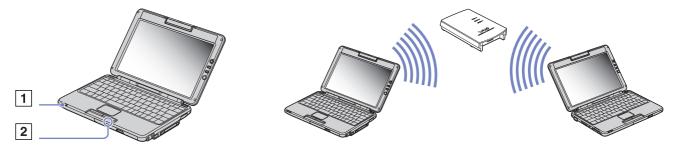

To communicate with an Access Point (infrastructure), proceed as follows:

- 1 Turn on the **Wireless switch** (1) on the left front side of the computer. The **Switch wireless devices** dialog box appears.
- 2 Select Wireless LAN and click OK.
  The Wireless Switcher button changes into Wireless LAN and the WLAN indicator (2) turns green.
- 3 Right-click the network icon **1** in the taskbar displaying the **Wireless Network Connection** message.
- 4 Click View Available Wireless Networks.
  The Wireless Network Connection dialog box appears.
- 5 Select the network you want to use.

Type the **Network Key**.

If you are using the Sony Access Point PCWA-A220, by default, you don't need to enter any wep key. To be able to communicate, you must select the box Allow me to connect to the selected wireless network, even though it is not secure.

Click Connect.

After 30 seconds, the connection is established.

For more information about setting up an access point, see the documentation supplied with your **Access** Point.

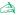

In France, only channels 10 and 11 are legally allowed when using WLAN.

For more information on channel selection, see the Wireless LAN Regulations leaflet.

The length of the network key can be set up as in the case of ad-hoc network; meaning, 5 or 13 ascii characters or 10 or 26 hexadecimal characters long.

### Wireless LAN channel selection

When using Wireless LAN, radio frequencies are used to transmit data from one computer to another. Radio frequencies are divided into several channels (1 to 14). But in France, you have to use channels 10 or 11 (indoor and outdoor).

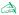

If you use a non-Sony Access Point, read the manual of the Access Point to be sure which channel to use. For more information on Wireless LAN, read the Wireless LAN Regulations leaflet.

#### Infrastructure network

The channel is automatically set by the Access Point.

#### Ad-hoc network

By default, the channel is set to 11.

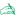

When you change the channel number on one computer, you need to change the channel number manually on all other devices intended for wireless connection.

## Using the built-in MOTION EYE Camera

Your computer includes a built-in **MOTION EYE** camera. You can use the camera software to shoot still images, record video clips or make on line video conferences.

You can focus the image turning the adjustment dial (2) in the camera. You can also rotate the **MOTION EYE** camera backwards and forwards to choose the view point shown in the camera.

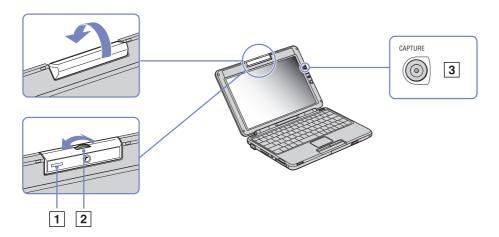

On the right side of the LCD screen, you find the CAPTURE button (3) for using with the **MOTION EYE** camera. Clicking this button you can:

- Shoot still images
- Start and stop recording video clips
- Start the Network Smart Capture application
- To start Network Smart Capture with the Capture button, the application must be installed.

To start the **MOTION EYE** camera with the Windows<sup>®</sup> application, proceed as follows:

Under Start- My Computer- Scanners and Cameras click Sony Visual Communication Camera VCC-U01.

The camera starts automatically.

The **MOTION EYE** camera indicator (1) turns green when the camera is working.

You can only shoot still images.

To start the **MOTION EYE** camera with the **Network Smart Capture** application, proceed as follows:

Click Start - All Programs - Network Smart Capture,

or

Press the Capture button.

For more information about **Network Smart Capture**, please refer to the **Software Guide** supplied with your computer.

# Connecting peripheral devices

You can add functionality to your computer by connecting or using any of these peripherals. Before you connect peripherals, turn off the computer and all peripherals. Connect the power cord only after connecting all cables. Turn on the computer only after turning on all peripherals.

- Connecting an external display (page 86)
- Selecting display modes (page 89)
- Connecting external speakers (page 91)
- Connecting an external microphone (page 92)
- Connecting a Universal Serial Bus (USB) device (page 93)
- Connecting a printer (page 97)
- Connecting an i.LINK™ device (page 98)
- Connecting to a network (LAN) (page 101)

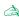

A Hot plug and play devices should be plugged when the computer is switched on.

USB devices are hot plug and play devices. You do not need to shutdown your computer prior to connecting these devices unless the manual supplied with the device states differently.

## Connecting an external display

You can connect an external display to your notebook. For example, you can use your notebook with the following devices:

- Computer display (monitor);
- Projector.

Turn off your computer and the peripherals, unplug the AC adapter and the power cord before connecting the external display.

Connect the power cord after connecting all other cables.

Turn on the peripherals, then turn on your computer.

Connected external displays are used as second screens.

On Windows<sup>®</sup> systems only, you can also use an external display to set up a virtual desktop.

### Connecting a computer display

You can connect a computer display (monitor) directly to your notebook.

To connect a computer display, proceed as follows:

- 1 Plug the display cable (1) (not supplied) into the monitor/VGA connector  $\square$  on the notebook.
- If necessary, plug one end of the display's power cord (2) into the display, and the other end into an AC outlet.

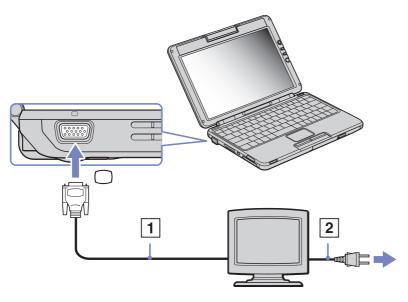

### Connecting a projector

You can connect a projector (such as the Sony LCD projector) directly to your notebook.

To connect a projector, proceed as follows:

- 1 Plug the RGB signal cable (1) into the monitor/VGA connector identified by the  $\square$  symbol.
- 2 Plug the audio cable (2) (not supplied) into the earphone connector identified by the  $\bigcap$  symbol.
- 3 Plug the RGB signal cable and the audio cable into the connectors of the projector.
- 4 Connect the power cord (3) of the projector into an AC outlet.

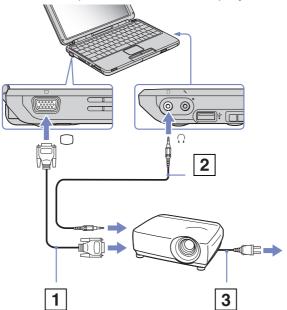

You may not be able to display the computer's LCD and the external display together, depending on the types of computer display and projector used.

You can toggle the output between the notebook LCD-screen and the external monitor by pressing the key combination **<Fn>+<F7>**.

## Selecting display modes

This notebook uses the Intel<sup>®</sup> 855 GM Integrated Graphics video controller. You can select which display is used when the notebook is connected to an external device.

To connect an external display, proceed as follows:

- 1 Connect the external device to the Monitor/VGA connector on the left side of the computer.
- 2 Press and hold the <Fn> key and press the <F7> key to change the destination.
  The output destination changes every time you press the <F7> key while holding the <Fn> key.
  The output destination options are listed below:
  - LCD only: Displays contents on your computer's LCD only.
  - **LCD only + MONITOR (VGA):** Displays contents simultaneously on your computer's LCD and the external display\*.
  - MONITOR (VGA): Displays contents on the external display only\*.
  - **Setup:** Displays the resolution setting window for the external display. The image appears on the external display.

To set up the video controller options, proceed as follows:

- 1 Click **Start**, then **Control Panel**. The **Control Panel** appears.
- 2 Double-click Appearance and Themes, and then select Display. The Display Properties dialog box appears.
- 3 Click the Settings tab.
- 4 Click the **Advanced** button and choose the **Intel**® **Extreme Graphics** tab. Then choose the **Graphics Properties** icon.
- 5 Click the Devices tab.
  Select the Monitor, Notebook, Intel<sup>®</sup> Dual Display Clone or Extended Desktop icon.
- 6 Click Apply and then OK.

\* The external destination is displayed only when an external display is connected to your computer.

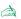

You cannot switch the display during video playback or while using the built-in MOTION EYE camera. Selecting the external display may automatically change the resolution of your computer's LCD.

## Connecting external speakers

You can enhance the sound quality of your computer by connecting external speakers.

To connect external speakers, proceed as follows:

- Plug the speaker cable (1) into the headphone connector.
- Plug the other end of the speaker cable into the external speaker.
- Turn down the volume of the speakers before you turn them on.

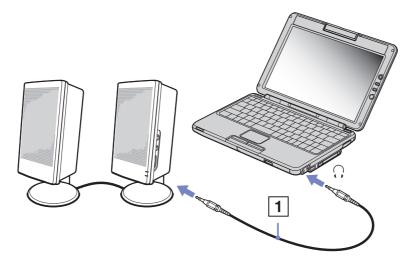

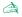

Make sure your speakers are designed for computer use.

Do not place floppy disks on the speakers; their magnetic field may damage the data on the disks.

## Connecting an external microphone

Your VAIO notebook contains an internal microphone. If you wish to use an external sound input device, for example to chat on the Internet, you need to plug in an external microphone.

To connect an external microphone, proceed as follows:

Plug the microphone cable into the microphone connector identified by the 🎤 symbol.

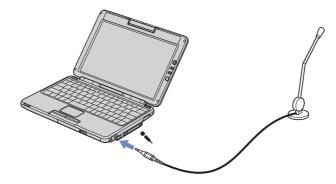

Make sure your microphone is designed for computer use.

## Connecting a Universal Serial Bus (USB) device

You can connect a USB device (for example, a mouse, floppy disk drive, keyboard, printer) to your computer. Before connecting or disconnecting a USB peripheral, you do not need to shut down the computer. You may need to install software (device drivers) supplied with your USB device before using the USB device. There are 2 USB 2.0 ports on your notebook.

- □ Connecting a USB mouse (page 94)
- Connecting a USB floppy disk drive (page 95)
- □ Connecting a printer (page 97)

### Connecting a USB mouse

To connect a USB mouse, proceed as follows:

- 1 Choose the USB connector you prefer to use (available both on the left and right side of your computer).
- 2 Plug the USB mouse cable into the USB connector. You can use your USB mouse.

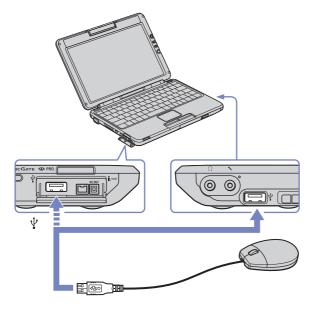

The VAIO USB mouse software driver is preinstalled on your notebook, therefore, you only need to plug the USB mouse into the USB connector and you can start working.

### Connecting a USB floppy disk drive

As an optional extra, you can purchase a USB floppy disk drive and connect it to your computer.

To connect a USB floppy disk drive, proceed as follows:

- 1 Choose the USB connector you prefer to use (available both on the left and right side of your computer).
- 2 Plug the USB floppy disk drive cable into the USB connector. The VAIO logo on the disk drive should be facing up.

Your USB floppy disk drive is now ready for use.

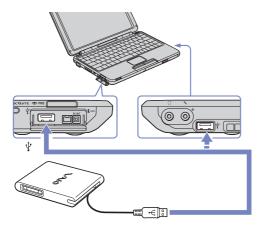

To remove a USB floppy disk drive, proceed as follows:

- ☐ If your computer is on, wait until the floppy drive LED indicator turns off and then unplug the USB cable. If the floppy disk drive is not removed properly, your system may crash and you may lose any unsaved data.
- If your computer is off, you can unplug the USB cable directly from the computer.

### Inserting a floppy disk

To insert a floppy disk, proceed as follows:

- 1 Hold the disk (1) with the label side facing up.
- 2 Gently push the disk into the drive (2) until it clicks into place.

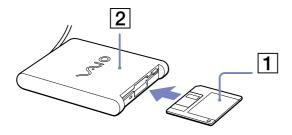

#### Removing a floppy disk

To remove a floppy disk, proceed as follows:

When you have finished using the floppy disk, wait until the LED indicator (1) turns off and then press the eject button (2) to remove the disk.

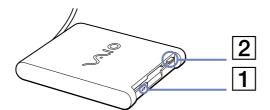

Before pressing the eject button, make sure that the LED indicator is turned off. If the disk does not come out by pressing the eject button, disconnect the floppy disk drive from the computer.

! Do not press the eject button while the LED indicator is on. It may damage the floppy disk.

## Connecting a printer

You can connect a Windows®-compatible printer to your computer to print documents.

### Connecting a printer using the USB connector

You can connect a USB printer compatible with your version of Windows® to your computer.

To connect a printer using the USB connector, proceed as follows:

- 1 Plug a USB printer cable (1) into one of the USB connectors on your notebook (available both on the left and right side of your computer).
  - A USB connector is identified by the  $\Psi$  symbol on your notebook and printer.
- 2 Plug the printer power cord (2) into an AC outlet.

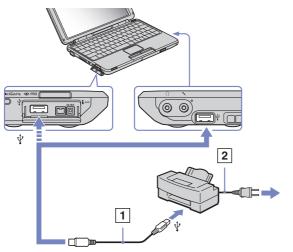

Turn off your computer and the printer, unplug the AC adapter and the power cord before connecting the printer.

## Connecting an i.LINK™ device

Your computer includes an i.LINK™ (IEEE1394) connector, which you can use to connect to an i.LINK™ device such as a digital video camera recorder or an optical drive or to connect two VAIO notebooks in order to copy, delete or edit files.

The i.LINK™ connector of your notebook does not supply power to external devices generally powered by i.LINK™ connectors.

The i.LINK™ connector supports transfer rates up to 400 Mbps; however, the actual transfer rate depends on the transfer rate of the external device.

The i.LINK™ features available may vary depending on the software applications you use. Refer to the documentation that came with your software for more information.

i.LINK™ cables compatible with your VAIO notebook include cables with the following part numbers: VMC-IL4415A (a 1.5 meter cable with a 4-pin connector at each end), VMC-IL4408Series (a 0.8 meter cable with a 4-pin connector at each end).

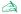

An i.LINK™ connection with other compatible devices is not fully guaranteed.

The i.LINK™ connection varies depending on the software applications, operating system and i.LINK™ compatible devices you use. Refer to the documentation that came with your software for more information.

Check the working conditions and OS compatibility of i.LINK™-compatible PC peripherals (HDD, CD-RW drive etc.) before you connect them to your notebook.

### Connecting a digital video camera recorder

To connect a digital video camera recorder, proceed as follows:

Plug one end of the i.LINK™ cable (1) into the i.LINK™ connector (2) of the computer and the other end into the DV Out connector (3) on the digital video camera recorder.

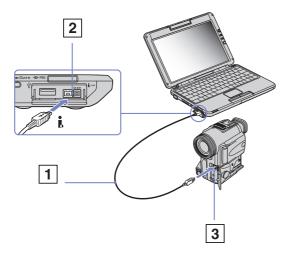

Launch the DVgate application.

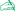

On Sony digital video cameras, connectors labelled **DV Out**, **DV In/Out** or **i.LINK™** are i.LINK™-compatible.

The Sony digital video camera recorder is an example; your digital video camera recorder may need to be connected differently.

If your digital video camera recorder includes a Memory Stick™ slot, you can copy images from it to your computer via a Memory Stick™. To do so, simply copy images on the Memory Stick™, then insert it into the Memory Stick™ slot of your computer.

You cannot access the pictures stored on a Memory Stick™ when using an i.LINK™ connection.

### Connecting two VAIO notebooks

You can copy, edit or delete files on another VAIO computer to your computer with an optional i.LINK™ cable.

You can also print a document on a printer connected to another VAIO computer.

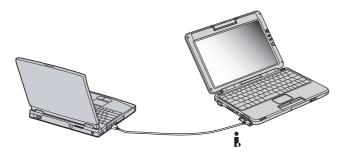

## Connecting to a network (LAN)

You can connect your computer to 10BASE-T/100BASE-TX-type networks via an Ethernet network cable. For the detailed settings and devices needed to connect to the network, consult your Network Administrator.

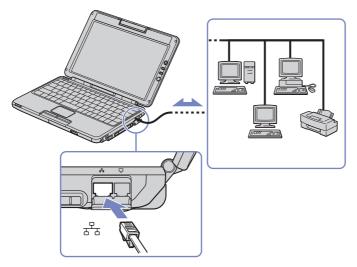

The default settings make your computer able to connect to the network.

For more information about connecting your notebook to the network, please consult the Hardware troubleshooting section of the VAIO-Link website:

How to troubleshoot network problems

! Do not plug a phone cable into your computer network jack.

# Getting help

This section describes how to get help and support from Sony, and provides troubleshooting tips for your computer.

## Sony support options

Sony provides several support options for your computer.

Please see the section **Documentation pack** (page 9) for details on the printed and online documentation delivered with your computer.

#### Other sources of information

- The **online help files** that accompany your software contain instructions on using the software.
- VAIO-Link website: if you have any problem with your computer, you can access the VAIO-Link web site. Go to: http://www.vaio-link.com
- □ **VAIO-Link**: Before contacting VAIO-Link, you should try to solve the problem by reading this User Guide or the manuals and help files.

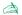

You need to plug in the phone line and configure your modem for use before using the communication features described in this manual.

### e-Support

#### What is e-Support?

You have searched our user guides and website (<u>www.vaio-link.com</u>) but have not found an answer to your question/issue? e-Support is the ideal solution for you!

Our e-Support Web Portal is an interactive website on which you can submit any technical query you may have regarding your VAIO and receive answers from our dedicated support team.

Every submitted query will result in a unique 'case number' to ensure smooth communication between yourself and the e-Support Team.

### Who can use e-Support?

All registered VAIO customers are entitled to unlimited access to the VAIO-Link e-Support Web Portal.

#### How can I access the e-Support portal?

When you register your VAIO computer online at Club-VAIO (<u>www.club-vaio.com</u>), you will automatically receive an email with the link to the e-Support Web Portal, your Customer ID and some basic explanation a few hours later.

All you need to do is activate your account by clicking on the provided link in the email.

You are now ready to create your first case!

You can access the e-Support Web Portal from any computer with an active Internet connection.

A complete help file is available on the e-Support Web Portal to help you use our e-Support Service.

#### Can I submit questions in my native language?

Since you are interacting with our e-Support Team through a portal, which connects you directly to our central database, e-Support will only accept and deal with queries submitted in English.

## **Troubleshooting**

This section describes how to solve common problems you might encounter when using your notebook. Many problems have simple solutions. Please, try these suggestions before contacting VAIO-Link.

- □ About the computer and software (page 105)
- About the display (page 109)
- About CD-ROMs and floppy disks (page 110)
- ☐ About sound (page 114)
- About the modem (page 115)
- About peripherals (page 116)
- About digital video captures and DVgate (page 117)
- About power management (page 117)
- About i.LINK™ devices (page 118)
- About Wireless LAN (page 118)
- About the Bluetooth™ technology (page 120)
- ☐ About the MOTION EYE camera (page 122)

### About the computer and software

#### My computer does not start

- Check that the computer is plugged into a power source and that it is turned on.
- □ Check that the power indicator on the front panel of the computer indicates that the power is on.
- Check that the battery packs are inserted properly and that they are charged.
- Make sure there is no disk in the floppy disk drive.
- Confirm that the power cord and all cables are connected firmly.
- ☐ If you have plugged the computer into a UPS (Uninterruptible Power Supply), make sure the UPS is turned on and works.
- If you are using an external display, check that it is plugged into a power source and turned on. Check that you have switched to the external display and that the brightness and contrast controls are adjusted correctly.
- Moisture condensation may have occurred. Leave the computer off for at least one hour and then turn it on.
- ☐ When the internal backup battery is low on power, it may not be able to start your system properly. Leave the unit for a while until the battery is recharged, then try to start it.

#### The message 'Press <F1> to resume, <F2> to setup' appears at startup

If the floppy disk drive is empty, proceed as follows to initialise the BIOS:

- 1 Turn off the computer.
- 2 Remove any peripheral devices connected to the computer.
- 3 Turn on the computer and press <F2> when the Sony logo appears.
  The BIOS setup menu screen appears.
- 4 Set the date (month/day/year).

- Press **Enter**.
- 6 Press the arrow keys to select **System Time**.
- 7 Set the time (hour:minute:second).
- 8 Press Enter.
- 9 Press the arrow keys to select the Exit menu.
- 10 Press the arrow keys to select **Get Default Values** and then press **<Enter>**. The message **Load default configuration now?** appears.
- 11 Make sure that **Yes** is selected and then press **<Enter>**.
- 12 Press the arrow keys to select **Exit** (save changes) and then press **<Enter>**. The **Save configuration changes and exit now?** message appears.
- 13 Make sure that **Yes** is selected and then press **<Enter>**.

### My computer does not shut down

You are recommended to shut down your computer using the **Turn Off** command on the Windows<sup>®</sup> **Start** menu. Using other methods, including those listed here, may result in loss of unsaved data. If the **Turn Off** command does not work properly, proceed as follows:

- □ Press **<Ctrl>+<Alt>+<Delete>.** If you have not changed the default settings, you will enter the **Task Manager**, where you can close any application that cannot close normally, and restart your system.
- ☐ If this does not work, press **<Alt>+<F4>** to get to the **Turn off computer** screen, from where you can shut down or restart your computer.
- If this does not work, press the power button and hold it for at least four seconds. This turns off the power.
- □ Unplug the computer from the AC adapter and remove the battery pack from your computer.

#### My computer locks up

- If you suspect one application is locking your system, you can try to stop it. To do this, press <Ctrl>+<Alt>+<Delete> simultaneously. If you have not changed the default settings, you will enter the Task Manager. Select the application or process that is locking your system, and then click End Task.
- ☐ If the above method does not work or you do not know which application is locking your system, restart the computer. On the Windows<sup>®</sup> taskbar, click the **Start** button, click **Turn Off Computer**, and then select **Restart**.
- ☐ If the above method does not work, press the power button and hold it for at least four seconds. This turns off the power.
- □ If your computer locks up while playing a CD-ROM, stop the CD-ROM, and shut down the computer by pressing **<Alt>+<F4>** and clicking **Turn Off** in the **Turn off computer** screen.

#### My software program locks up or crashes

- ☐ Contact the software publisher or designated provider for technical support.
- ☐ Make sure the software is compatible with your equipment and operating system.
- ☐ Try re-installing the software.

#### My touchpad interprets a single tap as a double-click

Open the **Mouse** icon in the **Control Panel** and change the button assignments in the **Mouse Properties** dialog box. One of the buttons is assigned to the double-click action.

### My mouse does not work

- ☐ If you are using an optional Sony USB mouse, check that the appropriate driver and software are properly installed.
- ☐ Check that the USB mouse is plugged into the USB connector.

Can I burn an audio CD with SonicStage?

Yes, it is possible to burn an audio CD using SonicStage.

SonicStage freezes each time I want to burn audio data on a CD

Reinstall the software.

I cannot get SonicStage to detect the MagicGate Memory Stick™. The error message "External Device/Media not found" appears

- Make sure your Memory Stick™ is inserted into the MagicGate Memory Stick™ slot rather than via the PC Card slot.
- □ The power management profile should not be **Ultimate Battery Life**. Please select **AC Power** (when plugged in) or **Maximum Battery Life** (when running on batteries).

Can I install the SonicStage software on other (non-Sony) computers?

You cannot install SonicStage from the application CD onto a non-Sony computer.

if you have any other problems regarding SonicStage, you can check the VAIO-Link website for a SonicStage update: http://www.vaio-link.com.

## About the display

## My LCD does not display anything

- □ Check that the computer and display are both plugged into a power source and that they are turned on.
- □ Check that the power indicator on the front panel of the computer is on.
- Check that the battery packs are inserted properly and that they are charged.
- Adjust the brightness of the LCD.
- ☐ The computer may be in LCD (video) standby mode. Press any key to activate the display.
- The display mode may be set to external display mode. Press and hold the <Fn> key while pressing <F7> several times.

### The window I have just closed is still on the screen

□ Press the Windows<sup>®</sup> key + < D> twice to clean up the screen.

## The screen image on my external display is not centred or sized properly

Use the controls on your external display to adjust the image.

## About CD-ROMs and floppy disks

### My disc drive tray does not open

- ☐ Make sure the computer is turned on and press the eject button on the disc drive.
- ☐ If the eject button does not work, try pressing **<Fn>+<E>\***.
- Click Start, and select My Computer. Right-click the optical disc drive and select Eject.
- If none of the above works, try the following\*:
   When the computer is OFF, open the tray by inserting a sharp, pointed object (for example a paperclip) into the hole next to the eject button.

### I cannot play a CD-ROM

- After inserting the CD, wait for a few seconds for the system to detect it before you try to access it.
- Make sure the label of the disc is facing up.
- ☐ If the disc requires software, make sure the software is installed according to the instructions of the program.
- □ Check the volume of your speakers. You can press the + volumen button on the right side of the LCD screen to increase the volume.
- □ Clean the disc with an appropriate cleaner.
- Moisture condensation may have occurred. Do not use the computer for at least 1 hour before turning it on.

<sup>\*</sup> This function does not apply to all computers.

| When you have selected <b>Ultimate Battery Life</b> as a power management profile in <b>PowerPanel</b> , it |
|----------------------------------------------------------------------------------------------------|
| completely shuts off the power of the optical drive to save some extra power for longer battery life. The   |
| system can neither read or write from or to the optical drive, moreover the drive does not start spinning   |
| at all. If you want to use the optical drive, return to <b>Maximum Battery Life</b> (when running on        |
| batteries).                                                                                                 |

### I cannot play a DVD-ROM

- □ If a region code warning appears when you are using the DVD player, it could be that the DVD-ROM you are trying to play is incompatible with the DVD-ROM drive on your notebook. The region code is listed on the packaging of the disc.
- □ If you hear sound but cannot see a picture, your computer's video resolution may be set too high. For best results, change the resolution in the Windows® **Control Panel Display** to a lower resolution.
- ☐ If you see a picture but cannot hear any sound, check all of the following:
  - ☐ Make sure the mute setting is off on your DVD player.
  - Check the master volume setting of the **Volume Control**. If you have connected speakers externally, check the volume settings of your computer speakers and check the connections between your speakers and the computer.
  - □ In the **Device Manager**, check that the correct drivers are installed properly. To display the **Device Manager**, click **Start**, and select **Control Panel**. Double-click the **System** icon. On the **Hardware** tab, click the **Device Manager** button.
- A dirty or damaged disc may cause the computer to 'hang' while it tries to read the disc. If necessary, reboot the computer, remove the disc and then check that it is not dirty or damaged.
- □ Check your PG (Parental Guidance) in the DVD software as this might be preventing you from playing certain DVDs when it is activated.

| When you have selected <b>Ultimate Battery Life</b> as a power management profile in <b>PowerPanel</b> , it |
|----------------------------------------------------------------------------------------------------|
| completely shuts off the power of the optical drive to save some extra power for longer battery life. The   |
| system can neither read or write from or to the optical drive, moreover the drive does not start spinning   |
| at all. If you want to use the optical drive, return to <b>Maximum Battery Life</b> (when running on        |
| batteries).                                                                                                 |

On your computer, the default DVD region code is 2. Do not change this setting using the Region Code Change function in Windows<sup>®</sup>, or using any other software applications. System malfunctions originating from the user changing the DVD region code, are beyond the scope of your warranty and will result in service charges for repair.

### My USB floppy disk drive cannot write to a floppy disk

- ☐ The floppy disk is write-protected. Disable the write-protect feature or use a floppy disk that is not write-protected.
- Check that the disk is properly inserted into the floppy disk drive.
- ☐ Your disk may be corrupt. Try to insert another floppy disk.

When I double-click an application icon a message such as 'You must insert the application CD into your CD-ROM drive' appears and the software does not start

- Some titles require specific files that are located on the application CD-ROM. Insert the disc and try starting the program again.
- ☐ Make sure you place the disc in the tray with the label side facing up.

The disc tray does not eject even when the eject button is pressed

- Check that the notebook is turned on.
- The CD-writing application software may be stopping the disk from being ejected.

## The reading speed of CD-RWs is very slow

Generally, the reading speed of a CD-RW is slower than that of a CD-ROM or CD-R. The reading speed can also vary depending on the type of format.

### The disc tray ejects even when it has been locked into place

- Ensure that the disc is placed with the label side facing up.
- ☐ The disc may be scratched. Place another disc to see if that is the reason.
- There may be condensation in the drive. Remove the disc and leave the drive open for approximately one hour.

### The optional PCGA-UFD5/A (USB) floppy disk drive is not recognised as drive A

To set the UFD5/A to A, proceed as follows:

- 1 Turn the system power on.
- 2 Connect the UFD5/A.
- 3 Select Control Panel from the Start menu.
- 4 Double-click System.
- 5 Select the **Hardware** tab, then click **Device Manager**.
- 6 Select Universal Serial Bus controllers, then Y-E Data USB Floppy.
- 7 From the Action menu, click Uninstall.
- 8 Keep clicking **OK** until the **Confirmation of deletion of device** message appears.
- 9 Select Scan for hardware changes from the Action menu. The UFD5/A is recognised as drive A.

## About sound

### My speakers are not producing sound

- ☐ The built-in speakers may be turned off. Press **<Fn>+<F3>** to turn on the speakers.
- □ The speaker volume may be turned to the minimum. Press **<Fn>+<F4>**, and then press **↑** or **→** to increase the volume.
- ☐ If your computer is powered by battery, check that the battery is inserted properly and that it is charged.
- ☐ If you are using an application that has its own volume control, check that the volume is turned up.
- Check the volume controls in Windows<sup>®</sup>.
- ☐ If you use external speakers, check that the speakers are properly connected and the volume is turned up. If the speakers have a mute button, make sure it is off. If batteries power the speakers, check that the batteries are inserted properly and that they are charged. You can also control the volume of the speakers with volume buttons on the right side of the LCD screen.
- ☐ If you have connected an audio cable or a set of headphones to the headphone connector, disconnect the cable.

### The sound of my notebook's fan is too loud

Use the **PowerPanel** utility to change the **CPU Fan Control** setting to **Level 1** (**Quiet**). This setting slows down the CPU speed. See **PowerPanel Help** for more information.

## My microphone does not work

If you are using an external microphone, check that the microphone is plugged into the microphone connector correctly.

## About the modem

### My internal modem does not work

- Check that the phone line is plugged into your computer.
- □ Check that the phone line is working. You can check the line by plugging in an ordinary phone and listening for a dial tone.
- Check that the phone number the program is dialling, is correct.
- In the Phone and Modem Options dialog box (Control Panel / Phone and Modem Options), check that your modem is listed on the Modems tab, and that the location information is correct on the Dialing Rules tab.
- □ Each time you use your modem while travelling, make sure that the country of the active location defined in the **Phone and Modem Options** dialog box matches the country you are dialling from.

### My modem cannot establish a connection

The modem dialling mode may be incompatible with your telephone line.

### My modem connection is slow

Many factors influence modem connection speed, including telephone line noise or compatibility with telephone equipment (such as fax machines or other modems). If you think your modem is not connecting properly to other PC-based modems, fax machines, or your Internet Service Provider, check the following:

- Have your phone company check that your phone line is free from any line noise.
- If your problem is fax-related, check that there are no problems with the fax machine you are calling and that it is compatible with fax modems.
- ☐ If you are having a problem connecting with your Internet Service Provider, check that the ISP is not experiencing technical problems.
- If you have a second phone line available, try connecting the modem to that line.

## About peripherals

I cannot use DV devices. The message 'DV equipment seems to be disconnected or turned off appears

- Check that the DV device is turned on and that the cables are properly connected.
- □ If you are using multiple i.LINK<sup>™</sup> devices, the combination of the connected devices may cause unstable operation. In this case, turn off the power of all connected devices and disconnect unused devices. Check the connection and then turn on the power again.
- ☐ Use manual import/export in DVgate Motion if problems occur with third party cameras.
- ☐ You are strongly advised to use only Sony i.LINK<sup>™</sup> cables, as using other brands may cause problems with the i.LINK<sup>™</sup> devices.

### I cannot print

- Check that the printer cables are correctly connected.
- Check that your printer is correctly configured and that you have up-to-date drivers. If needed, contact your dealer.
- Check the cable to see if you do not have missing or bent pins.
- Try a printer self test (if available) to see if the printer itself is still working properly. For more information, please consult the manual supplied with your printer.
- □ Some printers have a specific installation procedure. Please check the manual supplied with your printer.

## About digital video captures and DVgate

While I am recording images to a digital video device using DVgate, my system displays the message 'Recording to DV device failed. Check the power and cable connections to the DV device and try the operation again...'

- Close all open applications and restart your computer. Frequent recording of images to a digital video device while using DVgate sometimes causes this error.
- ☐ Your DV device will need to have DV In/Out in order to be able to transfer your files to the DV device.

## About power management

The power management setting is not responding

Your notebook's operating system may become unstable if a lower power state, such as **Hibernate** is initiated, and then changed before the notebook completely enters the lower power state.

To restore the notebook to its normal operating stability, proceed as follows:

- Close all open applications.
- Press <Ctrl>+<Alt>+<Delete> simultaneously and select Restart from the drop-down list.
  The notebook restarts.
- 3 If the procedure does not work, press and hold the power button for four seconds or longer to shut down the notebook.

You connect your VAIO to an AC outlet, but the LED indicator doesn't turn green

☐ Make sure the power cord is properly plugged in the AC adapter.

### About i.LINK™ devices

### I cannot establish an i.LINK™ connection between two VAIO computers

- □ Disconnect then reconnect the i.LINK<sup>™</sup> cable. If you still have no connection after waiting for a while, restart both computers.
- ☐ If either computer has just returned from a power saving mode, the connection may be affected. In this case, make sure you perform a full restart before connecting them.

### About Wireless LAN

#### I cannot use the Wireless LAN function

Check if the Wireless switch on the front side of the machine is turned on.

### The Wireless LAN Access Point and your computer cannot communicate

- Check if the Wireless LAN switch on the front side of the computer is turned on.
- Check if the power of the Access Point is turned on.
- Check if the Access Point is displayed in the Available networks window.
  - To check this, click Start and then Control Panel.
  - □ Double-click the **Network Connections** icon.
  - Right-click the Wireless Network Connection icon and select Properties.
  - Select the Wireless Networks tab.
  - Check if the Access Point is displayed in Available networks.
  - Connection availability is affected by distance and obstructions. You may need to move your computer away from obstructions or neared to any Access Point you may be using.

## The data transfer speed is slow

- ☐ The maximum communication speed can vary depending on the obstacles or the distance between the communication devices, the radio waves, the operating system or the software you use. Remove the obstacle or make the distance between the Access Point and your machine smaller.
- ☐ It is possible that your Access Point communicates at the same time with another Access Point. Read the manual of the Access Point.
- ☐ If several computers communicate with the same Access Point, the concentration may be too high. Wait a few minutes and try to access again.

#### I cannot access the Internet

- □ Check the settings of the Access Point. See the manual of the Access Point.
- Check if your computer and the Access Point are communicating.
- ☐ Make the distance between the Access Point and your machine smaller.

### The maximum communication speed is not reached

The maximum communication speed is 11 Mbps, but this can never be reached. The normal speed is 4 to 5 Mbps. Playing MPEG2 data can slow down during a wireless transfer. MPEG2 needs up to 11Mbps of bandwidth, WiFi (Wireless Fidelity) is not able to supply it constantly.

## About the Bluetooth™ technology

#### I cannot use the Bluetooth™ function

- □ If the Bluetooth™ LED is off, turn on the Bluetooth™ switch located on the front of your notebook.
- ☐ You cannot use the Bluetooth<sup>™</sup> function when the computer is in a power saving mode. Return to normal mode, then turn on the Bluetooth<sup>™</sup> switch located on the front of your notebook.
- You may not be able to use the Bluetooth™ function if you choose the **Minimum CPU performance** feature in **PowerPanel**. Select another mode. See the **PowerPanel** online help for more details.
- You may not be able to use the Bluetooth™ function if you choose Ultimate Battery Life in PowerPanel. Select another mode. See the PowerPanel online help for more details.

### The connected device does not appear in the Remote Bluetooth Device List

If the connected device is also connected to other devices, it may not appear in your **Remote Bluetooth Device Panel** or you may not be able to communicate with the device.

#### I cannot find the Bluetooth™ device with which I want to communicate

- □ Check that the Bluetooth<sup>™</sup> function of the device with which you want to communicate is on. See the other device's manual for more details.
- □ If the device with which you want to communicate is already communicating with another Bluetooth™ device, it may not be found or it may not be able to communicate with your notebook.

#### The data transfer rate is slow

The data transfer speed depends on the obstacles and/or the distance between the two devices, but also on the radio wave quality, the operating system or the software used. Try to move your notebook or try to place the two devices closer.

## I cannot communicate with the other device although the distance between both devices is within 10 metres

- □ The data transfer distance can be shorter than 10 metres depending on existing obstacles between the two devices, on radio wave quality, on the operating system or the software used. Try to move your notebook or to place both devices closer.
- ☐ If the device with which you want to communicate is already communicating with another Bluetooth™ device, it may not be found or it may not be able to communicate with your notebook.
- □ Check that the Bluetooth<sup>™</sup> function of the device with which you want to communicate is on. See the other device's manual for more details.

### I cannot stop the Bluetooth™ function

- ☐ Turn off the **Bluetooth**™ switch located on the front of your notebook.
- If the above method does not work, reboot your computer.

I cannot connect to another Bluetooth™ device using services provided by another Bluetooth™ device

You can connect to another Bluetooth<sup>™</sup> device only by using the services provided by your notebook. See **BlueSpace NE** help and the other Bluetooth<sup>™</sup> device's manual for details.

## About the MOTION EYE camera

There is a vertical line when shooting a bright subject with a dark background using MOTION EYE

This is a phenomenon called "smear". It is not a malfunction.

The image in the view finder of Network Smart Capture is rough

If you are shooting a subject in rapid movement, there may be a gap. This is not a malfunction.

The images captured with MOTION EYE are not clear

- Shooting under fluorescent light may result in reflections.
- Red or green noises may occur if the captured images include dark parts.
- Check that the lens of the MOTION EYE is clean.
- Use the focus ring to adjust.

There are picture gaps and sound gaps when importing video images

Gaps may occur based on the effect settings in **Network Smart Capture**.

The MOTION EYE does not show any images

- Check that other software such as **Network Smart Capture** does not use the MOTION EYE.
- Depending on monitor mode, colour palette and other causes, the video memory is running out and the camera image is not displayed. Reduce the colour palette or monitor resolution.
- If the above countermeasures do not work, restart the computer.

## **Precautions**

This section describes safety guidelines and precautions to help you protect your computer from potential damage.

Your notebook and memory modules use high precision components and electronic connectors technology. To avoid the invalidation of your quarantee by mishandling, it is recommended that:

- You contact your dealer to install a new memory module.
- You do not install it yourself, if you are not familiar with upgrading memory on a notebook.
- You do not touch the connectors or open the memory panel.

Please contact VAIO-Link if you need assistance.

## Adding and removing memory\*

In the future you may want to install memory modules to expand the functionality of your notebook. 256 MB of memory is preinstalled in one of the two available memory module bay. You can add extra memory modules to increase the memory up to 1 GB.

For memory upgrades, use only DDR266 (CL=2.5) DDR-SDRAM Micro DIMMs (gold lead contacts). Electrostatic discharge can damage electronic components. Before touching a memory expansion board, ensure the following:

- Handle the memory module gently.
- The procedures described in this document assume familiarity with the general terminology associated with personal computers and with the safety practices and regulatory compliance required for using and modifying electronic equipment.
- Disconnect the system from its power source and from any telecommunication links, networks, or modems before you open the system. Failure to do so may result in personal injury or equipment damage.

- Electrostatic Discharge (ESD) can damage memory modules and other components. Install the memory module only at an ESD workstation. If such a station is not available, do not work in a carpeted area, and do not handle materials that produce or hold static electricity (cellophane wrappers, for example).
   Ground yourself by maintaining contact with an unpainted metal portion of the chassis while performing the procedure.
- Do not open the memory module package until you are ready to install the module. The package protects the module from ESD.
- Use the special bag delivered with the memory module or wrap the module in aluminium foil to protect it from electrostatic discharge.
- ! Do not place the memory module in places subject to:
  - Heat sources such as radiators or air ducts,
  - Direct sunlight,
  - Excessive dust.
  - Mechanical vibration or shock,
  - Strong magnets or speakers that are not magnetically shielded,
  - Ambient temperature of more than +35°C or less than +5°C,
  - High humidity.
- ! Be careful when adding memory. Mistakes on installation or removal of the memory module may cause a malfunction.
- ! Introducing any liquids or any foreign substances or objects into the memory slots, or other internal components of the computer, will result in damage to the computer and any repairs will be out of warranty.
- \* Depending on the configuration of your notebook, the available slots can vary.

## Changing or adding a memory module

To change or add a memory module, proceed as follows:

- 1 Shut down your computer and disconnect all peripheral devices.
- 2 Unplug the computer and remove the battery pack.
- 3 Wait until the computer cools down.
- 4 Unscrew the central screw at the bottom of your computer.

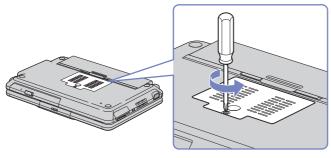

- 5 Touch a metal object (such as the connector panel on the back of your computer) to discharge static electricity.
- 6 Remove the memory module:
  - Pull the tabs in the direction of the arrows.
     The memory module is released.
  - Pull the memory module in the direction of the arrow.
- 7 Remove the new memory module from its packaging.
- 8 Install the memory module. Be careful not to touch the other components on the motherboard.

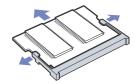

- Slide the memory module into the slot.
- □ Snap the connectors into place when the board is correctly seated.

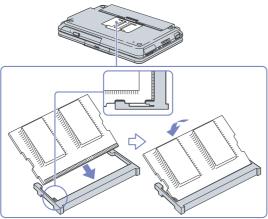

- 9 Close the module cover, then tighten the screw on the bottom of the computer.
- 10 Reinsert the battery and turn the computer on.

## Viewing the amount of memory

To view the amount of memory, proceed as follows:

- 1 Turn on the computer.
- 2 Go to Sony Notebook Setup via the Start menu. The Sony Notebook Setup dialog box appears.
- In the **About this Computer** tab you can view the amount of system memory. If the additional memory does not appear, repeat the whole procedure and restart the notebook.

## Other precautions

- On handling the hard disk (page 128)
- On handling the LCD screen (page 128)
- On using power source (page 129)
- On handling your notebook (page 129)
- On handling floppy disks (page 131)
- On handling CD-ROMs (page 131)
- On using the battery pack (page 132)
- On using headphones (page 133)
- On handling the Memory Stick™ (page 133)

## On handling the hard disk

The hard disk has a high storage density and reads or writes data in a short time. On the other hand, it may be easily damaged by mechanical vibration, shock or dust.

Although the hard disk has the safety device in itself to prevent losing data due to mechanical vibration, shock or dust, you should be careful when handling your computer.

To avoid damaging your hard disk:

- Do not submit your computer to shock.
- Keep away from magnets.
- Do not place your computer in a location subject to mechanical vibration or in unstable situation.
- Do not move your computer while the power is on.
- Do not turn off the power or restart the computer while reading or writing data.
- □ Do not use your computer in a place subject to extreme change of temperature.
- □ Do not move your computer while the system is in **Standby** mode.
- if the hard disk is damaged, the data cannot be restored.

## On handling the LCD screen

- Do not leave the LCD facing the sun as it can damage the LCD. Be careful when using the computer near a window.
- □ Do not scratch the LCD or exert pressure on it. This could cause malfunction.
- Using the computer in low temperature conditions may produce a residual image on the screen. This is not a malfunction. When the computer returns to normal temperature, the screen returns to normal.
- A residual image may appear on the screen if the same image is displayed for a lengthy period of time. The residual image disappears in a while. You can use a screensaver to prevent residual images.
- □ The screen becomes warm during operation. This is normal and does not indicate a malfunction.

- The LCD is manufactured using high-precision technology. You may, however, see tiny black points and/ or bright points (red, blue, or green) that continuously appear on the LCD. This is a normal result of the manufacturing process and does not indicate a malfunction.
- Avoid rubbing the LCD screen, as this can damage the screen. Use a soft, dry cloth to wipe the LCD screen.

## On using power source

- ☐ Your computer operates on 100V-240V AC 50/60 Hz.
- □ Do not share the AC outlet with other power-consuming equipment, such as a photocopier or shredder.
- You can purchase a power strip with a surge protector. This device prevents damage to your computer caused by sudden power surges such as those that may occur during an electrical storm.
- Do not place heavy objects on the power cord.
- □ To disconnect the cord, pull it out by the plug. Never pull the cord itself.
- Unplug your computer from the wall outlet, if you will not be using the computer for a long time.
- When the AC adapter is not used, unplug it from the AC outlet.
- ☐ Use only the supplied AC adapter. Do not use any other AC adapter.

## On handling your notebook

- Clean with a soft, dry cloth or a soft cloth lightly moistened with a mild detergent solution. Do not use any type of abrasive pad, scouring powder, or solvent such as alcohol or benzine, as these may damage the finish of your computer.
- Should any solid object or liquid fall into the computer, shut down your computer and then unplug it.
   You may want to have the computer checked by qualified personnel before operating it any further.
- Do not drop the computer or place heavy objects on top of the computer.
- □ Do not place your computer in a location subject to:
  - Heat sources, such as radiators or air ducts,

| □ Direct sunlight,                                                                                                    |  |  |
|----------------------------------------------------------------------------------------------------|--|--|
| □ Excessive dust,                                                                                                    |  |  |
| □ Moisture or rain,                                                                                                    |  |  |
| Mechanical vibration or shock,                                                                                                    |  |  |
| ·                                                                                                    |  |  |
| <ul> <li>Strong magnets or speakers that are not magnetically shielded,</li> </ul>                                                                                                    |  |  |
| <ul> <li>Ambient temperature of more than 35°C or less than 10°C,</li> </ul>                                                                                                    |  |  |
| □ High humidity.                                                                                                    |  |  |
| Do not place electronic equipment near your computer. The electromagnetic field of your computer may cause a malfunction.                                                                                                    |  |  |
| Provide adequate air circulation to prevent that internal heat builds up. Do not place your computer of porous surfaces such as rugs or blankets, or near material such as curtains or draperies that may block it ventilation slots.                         |  |  |
| The computer uses high-frequency radio signals and may cause interference to radio or TV reception. Should this occur, relocate the computer a suitable distance away from the set.                                                                           |  |  |
| Use only specified peripheral equipment and interface cables; otherwise, problems may result.                                                                                                    |  |  |
| Do not use cut or damaged connection cables.                                                                                                    |  |  |
| Your computer cannot be connected to a coin-operated telephone, and may not work with a private branch exchange (PBX).                                                                                                    |  |  |
| If the computer is brought directly from a cold location to a warm one, moisture may condense inside your computer. In this case, allow at least one hour before turning on your computer. If any problem occurs, unplug your computer and contact VAIO-Link. |  |  |
| Make sure to disconnect the power cord before cleaning the computer.                                                                                                    |  |  |
| As you may lose important data once your computer is damaged, you should back up your data regularly. Restore the original application programs from the Product Recovery CD-ROM.                                                                             |  |  |

## On handling floppy disks

- □ Do not open the shutter manually or touch the surface of the floppy disk.
- Keep floppy disks away from magnets.
- Keep floppy disks away from direct sunlight and other sources of heat.

## On handling CD-ROMs

- Do not touch the surface of the disc.
- Do not drop or bend the disc.
- ☐ Fingerprints and dust on the surface of a disc may cause read errors. Always hold the disc by its edge and its central hole, as shown:

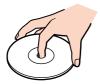

- □ Proper care of the disc is essential to its continuous reliability. Do not use solvents such as benzine, thinning agents, commercially available cleaners or anti-static spray, as they may cause damage to the disc.
- ☐ For normal cleaning, hold the disc by its edge and use a soft cloth to wipe the surface from the centre out.
- ☐ If the disc is badly soiled, moisten a soft cloth with water, wring it out well, and use it to wipe the surface of the disc from the centre out. Wipe off any remaining moisture with a dry soft cloth.

## On using the battery pack

Never leave the battery pack in temperatures above 60°C, such as in a car parked in the sun or under direct sunlight. Battery life is shorter in a cold environment. This is due to decreased battery efficiency at low temperatures. Charge the batteries at temperatures between 10°C to 30°C. Lower temperatures require a longer charging time. While the battery is in use or being discharged, the battery pack heats up. This is normal and is not cause for concern. Keep the battery pack away from all sources of heat. Keep the battery pack dry. Do not open or try to disassemble the battery pack. Do not expose the battery pack to any mechanical shock. If you are not using the computer for an extended period of time, remove the battery pack from the computer to prevent damage to the battery. If, after fully charging the battery pack, the battery power is still low, the battery pack may be reaching the end of its life and should be replaced. You do not need to discharge the battery before recharging. If you have not used the battery pack for a considerable amount of time, recharge the battery.

## On using headphones

- □ **Road safety** Do not use headphones while driving, cycling, or operating any motorized vehicle. It may create a traffic hazard and is illegal in some areas. It can also be potentially dangerous to play loud music while walking, especially at pedestrian crossings.
- Preventing hearing damage Avoid using headphones at high volume. Hearing experts advise against continuous, loud and extended play. If you experience a ringing in your ears, reduce the volume or discontinue use.

## On handling the Memory Stick™

|  | Do not touch the Memory | Stick™ | connector | with yo | our finger | or metallic | objects. |
|--|-------------------------|--------|-----------|---------|------------|-------------|----------|
|--|-------------------------|--------|-----------|---------|------------|-------------|----------|

- Use only the label supplied with the Memory Stick™ as a label.
- □ Do not bend, drop, or apply strong shock to the Memory Stick™.
- Do not disassemble or modify Memory Sticks™.
- Do not let Memory Sticks™ get wet.
- □ Do not use or store Memory Sticks™ in a location subject to:
  - Extremely high temperatures, such as in a car parked in the sun,
  - Direct sunlight,
  - ☐ High humidity or near corrosive substances.
- Use the storage case supplied with the Memory Stick™.

# Glossary

This section refers to terms used in this manual. These terms and definitions have been compiled to provide you with a better understanding of your VAIO computer.

| Term                | Definition                                                                                                    |
|---------------------|----------------------------------------------------------------------------------------------------|
| <f1> key</f1>       | The <f1> key gives you access to the online help of most software.</f1>                                                                                                    |
| 10BASE-T/100BASE-TX | Ethernet system providing data transfer rates of 10 Mbps (megabits per second) and 100 Mbps. The 100BASE-TX is a very direct derivative of 10BASE-T. Its 100 Mbps speed is achieved by simply sending the signal 10 times faster.                                                                                                    |
| ACPI                | Short for Advanced Configuration and Power Interface, a power management specification. ACPI enables the operating system to turn peripherals on and off and to control the amount of power given to each device attached to the computer. With ACPI, a CD-ROM player can be turned off by the operating system if it is not in use. |
| BIOS                | An acronym for Basic Input/Output System. The BIOS is a program that enables the computer to start when you turn it on. It monitors the data stream between the operating system and the computer's hardware devices.                                                                                                    |
| CardBus             | CardBus is the commercial name for an advanced PC Card. The CardBus technology allows computer users to enjoy higher performances as far as data transfer and operating speed are concerned. See PCMCIA.                                                                                                    |
| CD-ROM              | Abbreviation for Compact Disc Read-Only Memory. A high-capacity optical disc, usually 650 MB in size, capable of being read from but not written to.                                                                                                    |
| CD-RW               | Short for Compact Disc-ReWriteable. Compact Disc that can be used to write or rewrite data to it. A CD-RW can be written to several times, a CD-R can only be written to once.                                                                                                    |

| Term   | Definition                                                                                                    |
|--------|----------------------------------------------------------------------------------------------------|
| CPU    | The CPU (Central Processing Unit) is the brains of the computer; it processes the instructions of your system's programs. The CPU is also known as the processor or microprocessor and can be found on the motherboard of your computer.                                                                                                    |
| DC In  | The Direct Current interface to which you connect your computer's AC adapter.                                                                                                    |
| Driver | A driver is software enabling you to use hardware devices. For example, in order for you to be able to use a printer, you must first install its driver. Many drivers, such as the mouse driver, come with the operating system.                                                                                                    |
| DVD    | Short for Digital Versatile Disc. A type of read-only CD with a minimum capacity of 4.7 GB (maximum capacity can reach 17 GB). This high storage power makes it the ideal medium for storing films.                                                                                                    |
| DVD-R  | A writable DVD, based on the DVD-R format, that can be used to write a program or other data.                                                                                                    |
| DVD+R  | A writable DVD, based on the DVD+R format, that can be used to write a program or other data.                                                                                                    |
| DVD-RW | A rewritable DVD, based on the DVD-R format, that can be used to write, erase and rewrite a program or other data approximately 1,000 times.  See <a href="http://www.dvdrw.com">http://www.dvdrw.com</a> for more information on the DVD-RW.                                                                                                    |
| DVD+RW | The DVD+RW is a slightly different rewritable DVD format, backed by a group of companies known as the DVD+RW Consortium, which includes Sony. Its advantages include high-compatibility, high capacity and easy-to-use functionality. Like the DVD-RW, it can be rewritten about 1,000 times. However, a DVD+RW drive writes at a higher speed than a DVD-RW drive.  See <a href="http://www.dvdplusrw.org">http://www.dvdplusrw.org</a> for more information on the DVD+RW. |

| Term Definition |
|-----------------|
|                 |

| Ethernet             | Ethernet is the most widely implemented local area network (LAN) technology. The Ethernet system called 10BASE-T provides data transfer rates of 10 Mbps (megabits per second). A more recent version of Ethernet, called 100BASE-T, provides data transfer rates of 100 Mbps. Gigabit Ethernet supports data rates of 1 gigabit (1,000 megabits) per second.                                                    |
|----------------------|----------------------------------------------------------------------------------------------------|
| EULA                 | EULA (End-User Licence Agreement) is the name given to a licence governing the software on your computer. The EULA can be found in the <b>Read this first</b> section at the beginning of the software guide or directly on the VAIO desktop.                                                                                                    |
| i.LINK <sup>TM</sup> | i.LINK™ is Sony's version of the IEEE 1394 standard for high-speed digital serial interface. The standard is regarded in the audio/video and IT industries as the most suitable interface for connecting computers and digital audio/video devices (such as digital cameras etc.).                                                                                                    |
| ISP                  | An ISP (Internet Service Provider) is a company which provides you with a user name, password and telephone number in order to connect to the Internet.                                                                                                    |
| L2 cache memory      | Cache memory is RAM-like memory that enables quick access to data that has already been read by the computer. L1 and L2 are levels of cache memory in a computer.                                                                                                    |
| LAN                  | A LAN (Local Area Network) is a group of computers connected together within a limited geographical area. It enables users to share devices (such as printers) and information using one processor or server.                                                                                                    |
| LCD                  | Short for Liquid Crystal Display. Flat notebook display technology using liquid crystals (and light polarisation) to provide sharp, flicker-free images on a screen comprised of millions of tiny cells. Colour can be produced by two basic techniques. Passive matrix is the less expensive of the two technologies. The active matrix technology (or TFT) produces better quality but is also more expensive. |
| LED                  | Short for Light-Emitting Diode. A semiconductor device that lights up when electricity passes through it.                                                                                                    |

| Term                | Definition                                                                                                    |
|---------------------|----------------------------------------------------------------------------------------------------|
| Lithium-ion battery | A lithium-ion battery uses lithium cobalt oxide and carbon as electrodes and ions move from one electrode to the other during charge and discharge. Lithium-ion batteries are the first choice for notebooks because of their light weight, high energy density and because they have no memory effect. In addition they do not use heavy metals like lead, mercury or cadmium.                                                                 |
| MAPI                | Short for Messaging Application Program Interface. A Microsoft Windows interface enabling you to send e-mail messages. It allows e-mail access and distribution among applications. MAPI-compatible applications include a Send Mail or Send in the File menu of the application.                                                                                                    |
| Maximum RAM         | The maximum amount of RAM that your computer can contain. Once this amount is reached, you can no longer add additional RAM to your computer.                                                                                                    |
| Motherboard         | The motherboard is the main circuit board inside your computer. It holds the CPU, the BIOS, the memory and so on.                                                                                                    |
| MPEG                | MPEG or Moving Pictures Experts Group is a standard for audio-visual compression of video sequences. MPEG achieves high compression rates by storing only the changes from one frame to another. The decrease in data is generally imperceptible to the human eye.  MPEG-1 was developed for digital storage of video and audio data on CD-ROM. MPEG-2 achieves better image and audio quality and is more targeted to TV broadcasting and DVD. |
| Operating system    | The operating system is software that manages all the other programs in a computer. It defines how the computer reads and writes information to its disks (and other hardware). Windows 2000, Windows Millennium Edition, Windows XP Professional or Home Edition* are examples of operating systems found on VAIOs.                                                                                                    |
| Partition           | A partition is a logical division of a computer's hard disk. A two-partition hard drive would typically contain C: and D: drives. Partitioning is particularly useful if you run more than one operating system or to clearly separate your data files from your installed software.                                                                                                    |

| Term      | Definition                                                                                                    |
|-----------|----------------------------------------------------------------------------------------------------|
| PBX       | A PBX (Private Branch Exchange) is a private telephone network within an enterprise. Under this system, the calls between the enterprise members are local and the phone numbers are made up of 3 or 4 digits. Companies generally choose this phone system for internal communication because it is less expensive than the regular network. The users can still share a number of outside lines for making calls external to the PBX. |
| PC Card   | A PCMCIA card. The term PC Card is more widely used than PCMCIA. See PCMCIA.                                                                                                    |
| PCMCIA    | PCMCIA (Personal Computer Memory Card International Association) is the name of the group that produced the specification for the credit card-sized plug-in boards for laptop computers. The cards used to be called PCMCIA cards, but as this was rather unpronounceable, these cards are now termed PC cards. An example of a PC card is a credit card-sized modem.                                                                   |
| Pixel     | A pixel (Picture Element) is a part of your screen. Your screen is made up of thousands of pixels, enabling you to see colours and pictures on it. The more pixels, the higher the resolution and the better the image quality.                                                                                                    |
| Processor | The processor is the brains of the computer; it processes the instructions of your system's programs. The processor is also known as the CPU or microprocessor and can be found on the motherboard (see this word) of your computer.                                                                                                    |
| PS/2      | A type of mouse or keyboard port.                                                                                                    |
| PSTN      | PSTN (Public Switched Telephone Network) refers to the plain old telephone service, the national telecommunication networks implementing voice transmission by using analog signals.                                                                                                    |

Term

TFT

| rerm             | Definition                                                                                                    |
|------------------|----------------------------------------------------------------------------------------------------|
| RAM              | Short for Random Access Memory, the memory used to run programs and store data in current use. RAM is the fastest kind of memory to read from and write to. Information stored in RAM is lost when you turn off the computer. The higher the RAM capacity, the faster your current data can be processed.                                                                                                    |
| Resolution       | The degree of sharpness and clarity of an image. Resolution is expressed in pixels. Frequent computer screen resolutions are 640 x 480 pixels (VGA resolution; appropriate for a 14-inch screen), 800 x 600 (appropriate for a 15-inch screen), 1,024 by 768 (appropriate for a 17-inch screen), and 1,280 by 1,024. LCD displays usually use a higher resolution than a CRT of the same size.                                               |
| RGB signal cable | RGB stands for Red, Green, Blue. A cable that requires separate transmission types for the three colours on the display.                                                                                                    |
| SDRAM            | Synchronous DRAM is a kind of dynamic random access memory running at a much higher clock speed than regular memory.                                                                                                    |
| Standard RAM     | The amount of RAM that is available on your computer when you purchase it.                                                                                                    |
| System recovery  | A recovery process that enables you to recover the hard disk image initially available on the computer. Performing a system recovery is useful in the event of a serious system crash or if you want to modify the size of your partitions. You can find the system recovery on the VAIO Recovery and Documentation Disc. For more information, please refer to the Guide to Troubleshooting and Using the VAIO Recovery Documentation Disc. |

supported by one to four transistors.

Short for Thin Film Transistor. Top-of-the-range notebook display for excellent picture quality. The TFT technology offers the sharpest resolution for flat displays; each pixel is

Definition

| Term                                    | Definition                                                                                                    |
|-----------------------------------------|----------------------------------------------------------------------------------------------------|
| UPS                                     | A UPS (Uninterruptible Power Supply) is a device including a battery that protects your computer from data loss in the event of a power failure. The battery takes over as soon as a power interruption is detected. If you are using the computer when the power failure occurs, you have time to save all unsaved data and to shut down your computer. |
| USB                                     | USB (Universal Serial Bus) is a hardware interface for attaching devices (such as a keyboard, mouse, joystick, scanner or printer). You can connect up to 127 devices to a USB port. The USB standard is Hot Plug and Play.                                                                                                    |
| VAIO                                    | Short for Video Audio Integrated Operation. Brand name covering Sony's PC products, peripherals, accessories and software. VAIO-branded items are all designed to make the best use of Sony's Audio-Video (AV) and Information Technology (IT) skills.                                                                                                   |
| VAIO Recovery and<br>Documentation Disc | Disc that enables a VAIO computer user to recover the hard disk image that was available when the computer was purchased. It also contains the online documentation. The disc is delivered with your computer. For more information, please refer to the <b>Guide to Troubleshooting and Using the VAIO Recovery Documentation Disc</b> .                |
| WAN                                     | WAN (Wide Area Network) is a computer network connected together and covering a relatively large geographical area. This is in contrast to LAN, where the network is usually set up within one building or small geographical area. The largest existing WAN is the Internet.                                                                            |
| XGA                                     | Short for Extended Graphic Array, a graphics standard. An XGA board can provide up to 1,024 x 768 pixels and supports up to 65 thousand colours.                                                                                                    |

## **Trademarks**

Sony, BlueSpace NE, DVgate, Giga Pocket, HotKey Utility, Memory Stick Formatter, PicoPlayer, PictureGear Studio, Network Smart Capture, SonicStage, Sony Notebook Setup, Sony Style Imaging, UI Design Selector, VAIO Action Setup, VAIO Edit Components, VAIO Media, VAIO System Information, VAIO Web Phone, Memory Stick, the Memory Stick logo, VAIO and the VAIO logo are trademarks of Sony Corporation.

Microsoft, Internet Explorer, Windows Movie Maker, Windows Media Player, Windows XP Professional, Windows Home Edition and the Windows logo are trademarks or registered trademarks of Microsoft Corporation in the U.S. and other countries.

i.LINK is a trademark of Sony used only to designate that a product contains an IEEE1394 connection.

Adobe, Adobe Acrobat Reader, Adobe Premiere LE and Adobe Photoshop Elements are trademarks of Adobe Systems Incorporated.

QuickTime and the QuickTime logo are trademarks used under licence. QuickTime is registered in the U.S. and other countries.

RealOne Player is a trademark or registered trademark of RealNetworks, Inc. in the U.S. and other countries.

PowerPanel is a trademark of Phoenix Technologies Ltd.

Symantec Norton Antivirus is a trademark of Symantec Corporation.

EverQuest is a registered trademark of Sony Computer Entertainment America Inc.

Click to DVD is a trademark of Sony Electronics.

Drag'n Drop CD+DVD is a registered trademark of Easy Systems Japan Ltd.

WinDVD for VAIO is a trademark of InterVideo, Inc.

RecordNow is a trademark or registered trademark of VERITAS.

PowerDVD for VAIO is a trademark or registered trademark of CyberLink Corporation.

All other names of systems, products and services are trademarks of their respective owners. In the manual, the  $^{TM}$  or  $^{I\!\!B}$  marks are not specified.

Specifications are subject to change without notice.

All other trademarks are trademarks of their respective owners.

Please see the printed Specifications sheet to see what software is available for your model.